# インターネット蔵書検索サービス操作手順

**1.トップページ 5.リンク 1-1.ログイン・ログアウト 6.表示切替 1-1-1.ログイン 7.予約かご・予約登録 1-1-2.ログアウト 7-1.予約かご追加 2.資料検索 7-2.予約かご管理 2-2.蔵書検索 7-2-2.予約かごカテゴリ変更 2-5.新着検索 8.利用者メニュー 2-6.テーマ別資料検索 8-1.利用状況参照 3-2.予約ランキング 8-2.ユーザ設定 4.利用案内 8-2-1.メールアドレス変更 4-1.お知らせ 8-2-2.パスワード変更**

**4-2.図書館カレンダー**

**2-1.簡易検索 7-2-1.予約かごカテゴリ追加**

**2-3.検索結果一覧 7-2-3.予約かごカテゴリ絞り込み**

**2-4.検索結果詳細 7-3.予約かごから予約登録**

**2-7.分類参照検索 8-1-1.貸出状況から貸出延長 3.資料紹介 8-1-2.予約状況から予約変更 3-1.貸出ランキング 8-1-3.予約状況から予約取消**

### **1.トップページ** 表紙に戻る

蔵書検索サービスのトップページです。

図書館の資料を検索したり、図書館からのお知らせや図書館の開館日を確認することができます。 図書館で利用者登録とパスワードの設定をしている場合は、資料の予約や利用状況の参照等ができます。

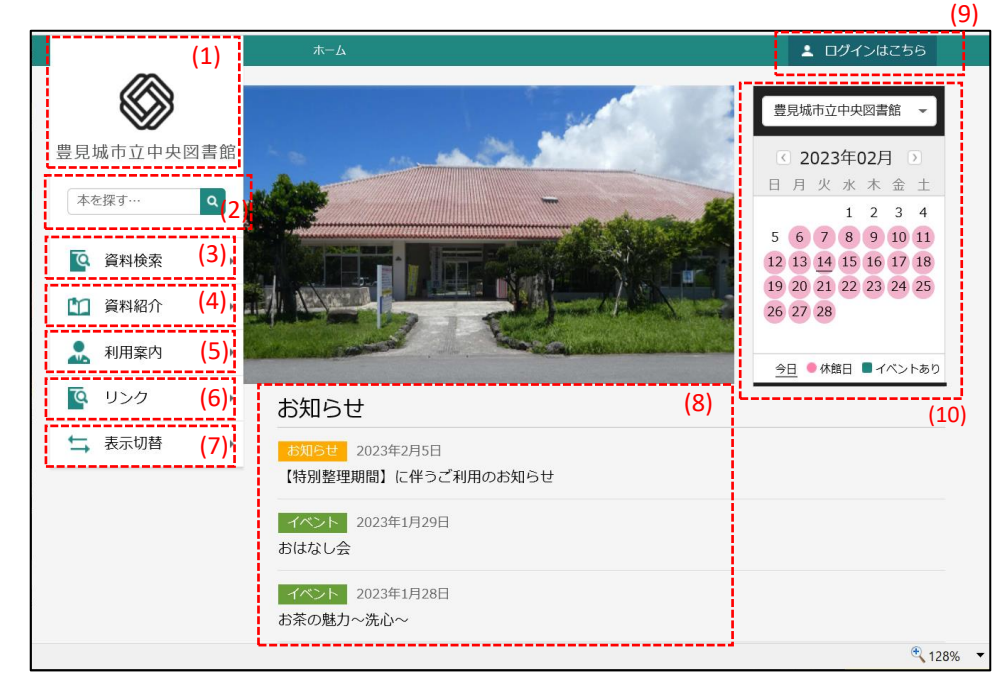

- (1) 図書館ロゴマークです。クリックすると蔵書検索サービスのトップページへ移動します。
- (2) 簡易検索が行えます。キーワードを入力して、虫眼鏡ボタンを押すとキーワード検索が行えます。
- (3) 詳細な資料検索が行えます。
- (4) 資料紹介(貸出ランキング・予約ランキング)へ移動します。
- (5) お知らせ一覧や図書館カレンダー画面へ移動します。
- (6) 図書館の各種リンクが表示されます。
- (7) 色や言語などを表示切替が行えます。
- (8) 図書館からの最新のお知らせが表示されます。「お知らせ一覧へ」をクリックするとお知らせ画面に移動します。
- (9) ログイン画面に移動します。ログインすることで資料の予約や各種サービスの利用が可能になります。
- (10) 図書館カレンダーが表示されます。

#### ! 使用時の注意!

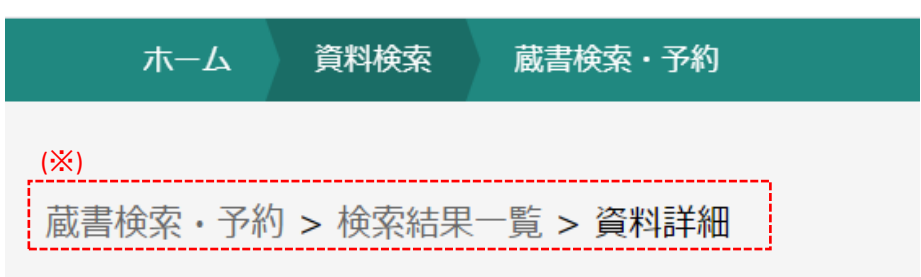

(※) 画面遷移にはブラウザの[戻る]ボタンは使用しないで下さい。

メニュー、画面内の[戻る]ボタン、またはトピックパス(画面表示の経緯を示すリンク)を使用します。

# **1-1.ログイン・ログアウト**

ログインすることで、予約かご管理・予約登録・利用状況確認・貸出延期・予約取消・予約変更等 行えます。

# **1-1-1.ログイン**

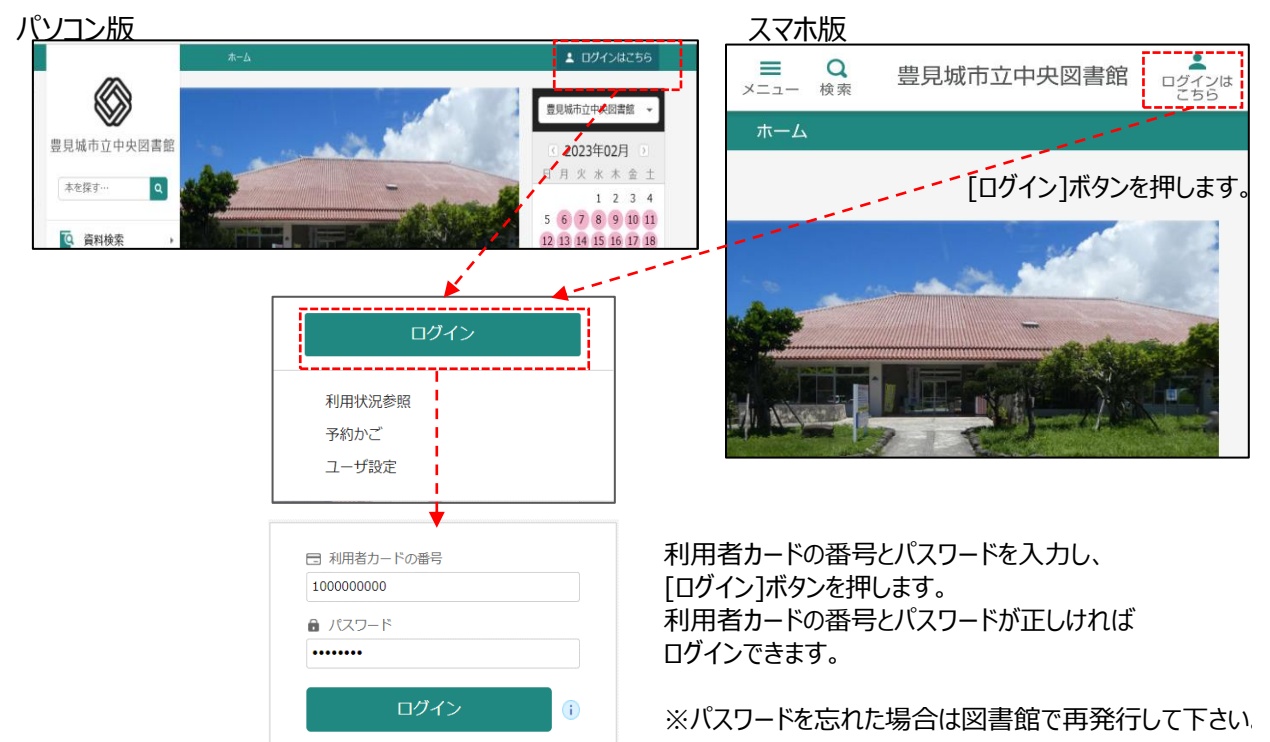

# **1-1-2.ログアウト**

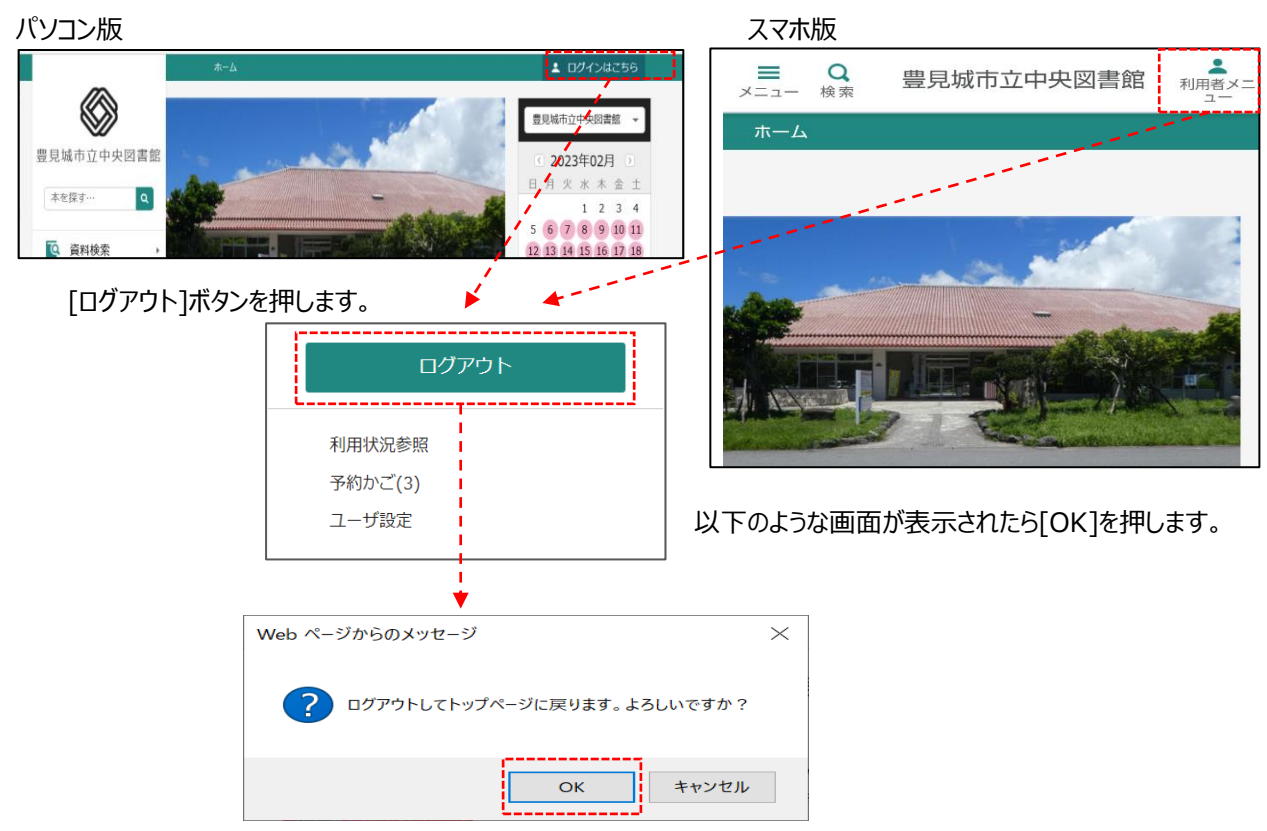

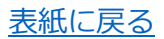

### **2.資料検索** 表紙に戻る

様々な方法で図書館の資料を検索することができます。

検索した資料を予約することができます。

### **2-1.簡易検索**

トップページの検索窓からキーワードを入力して資料を検索します。

パソコン画面 マンファイン アンファイン アクリッシュ スマートフォン画面

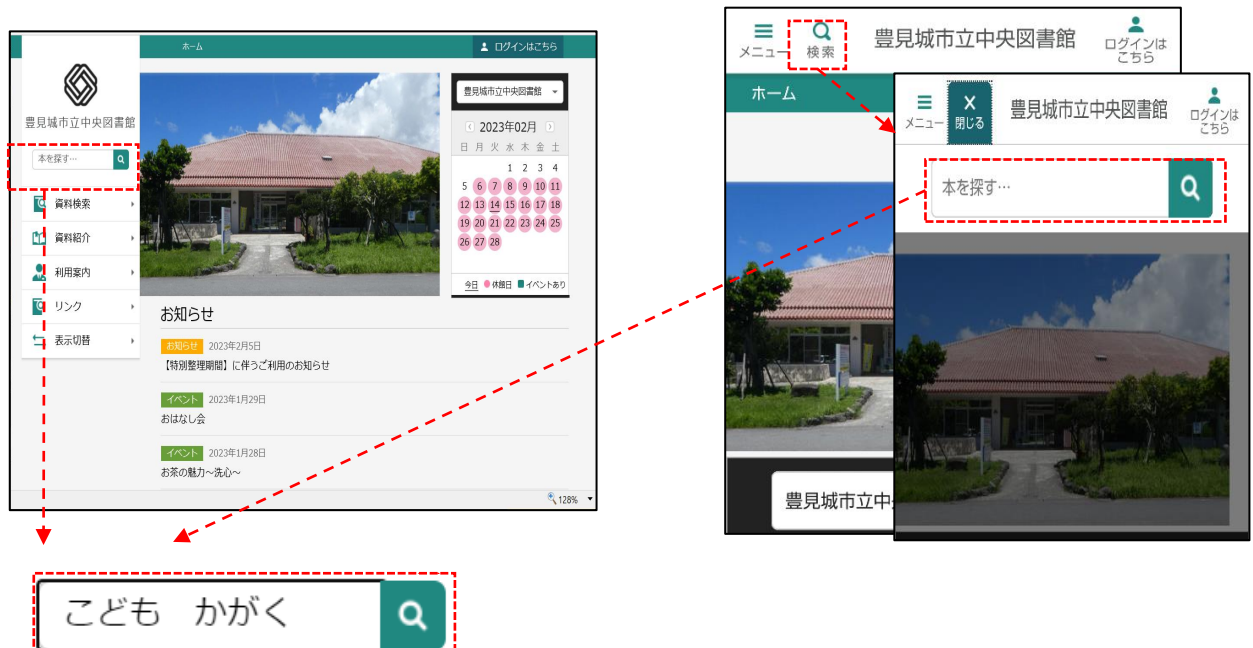

(1)検索したいキーワードを入力します。 ヨミによる検索も可能です。

キーワードが2文字以下の場合は、完全一致で検索します。

(2) 検索を実行すると、入力した条件に該当する検索結果が一覧表示されます。

検索結果一覧で資料名をクリックすると検索結果詳細画面が表示され、資料の予約申込ができます。

### **2-2.蔵書検索**

詳細な条件設定をして資料を検索します。

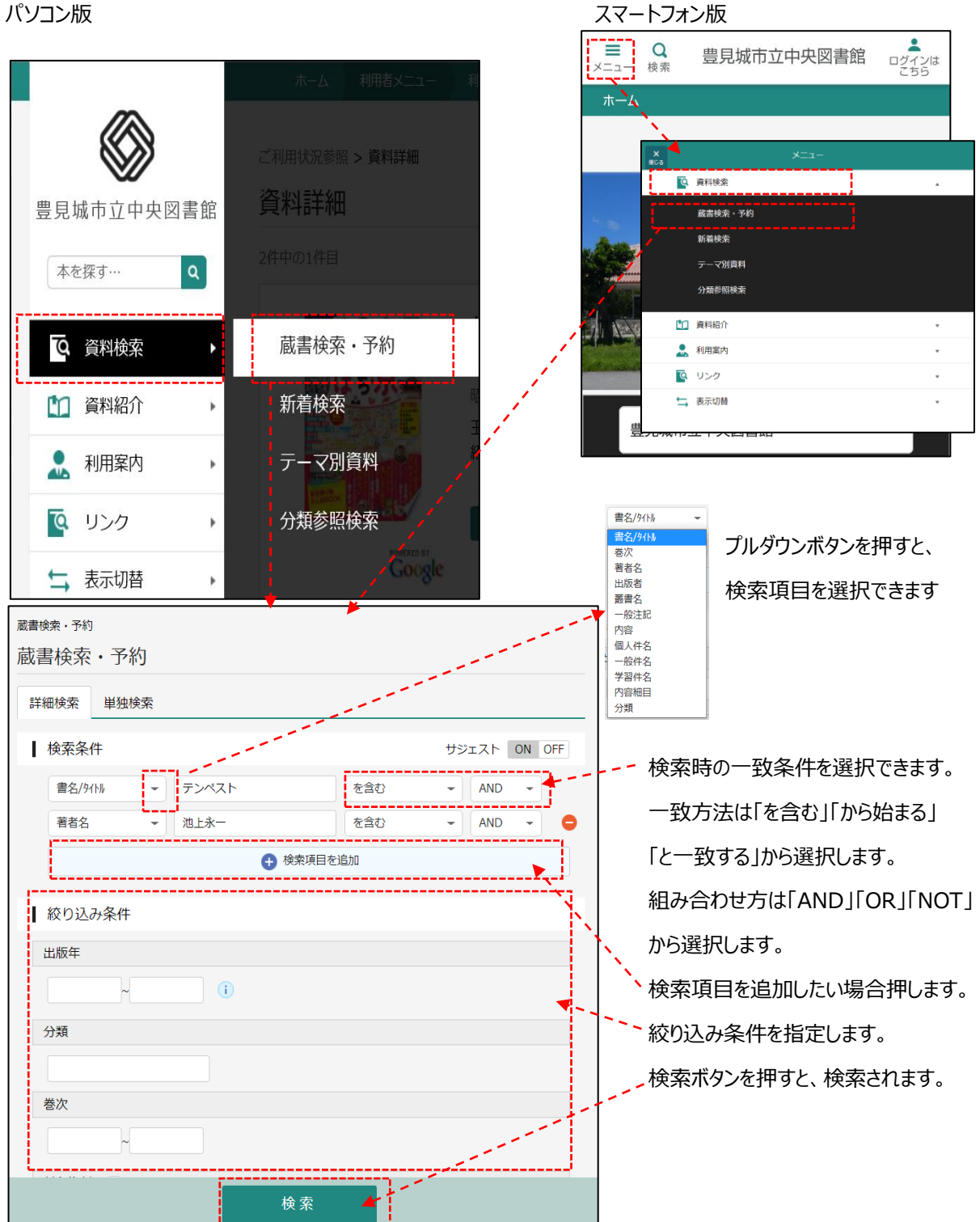

### **2-3.検索結果一覧**

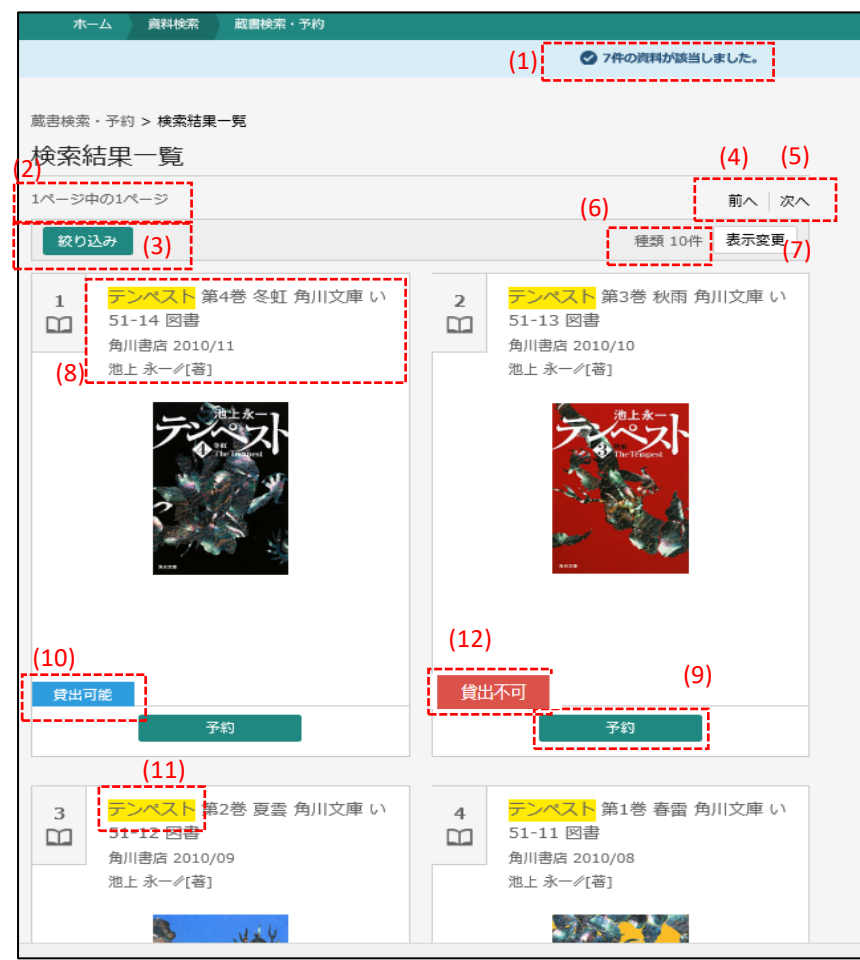

- (1) 検索でヒットした資料数が表示されます。
- (2) 検索結果のページ数と現在表示しているページが表示されます。
- (3) [絞り込み]ボタンを押すと検索結果を絞り込むことができます。
- (4) 現在表示しているページのひとつ前のページを表示します。
- (5) 現在表示しているページのひとつ後のページを表示します。
- (6) 検索結果の表示順と1ページの表示件数を表示します。
- (7) [表示変更]ボタンを押すと、検索結果一覧の並べ替え順と1ページの表示件数を変更できます。
- (8) 資料名をクリックすると検索結果詳細画面を表示します。雑誌の場合はタイトルが表示されています。 タイトルをクリックすると巻号一覧画面が表示されます。
- (9) [予約]をクリックすると予約に追加できます。
- (10) 禁帯資料ではなく、貸出されてない資料の場合、「貸出可能」と表示します。
- (11) 検索キーワードとしてヒットした文字を黄色く強調表示します。
- (12) 禁帯資料ではなく、貸出されている資料の場合、「貸出不可」と表示します。

### **2-4.検索結果詳細**

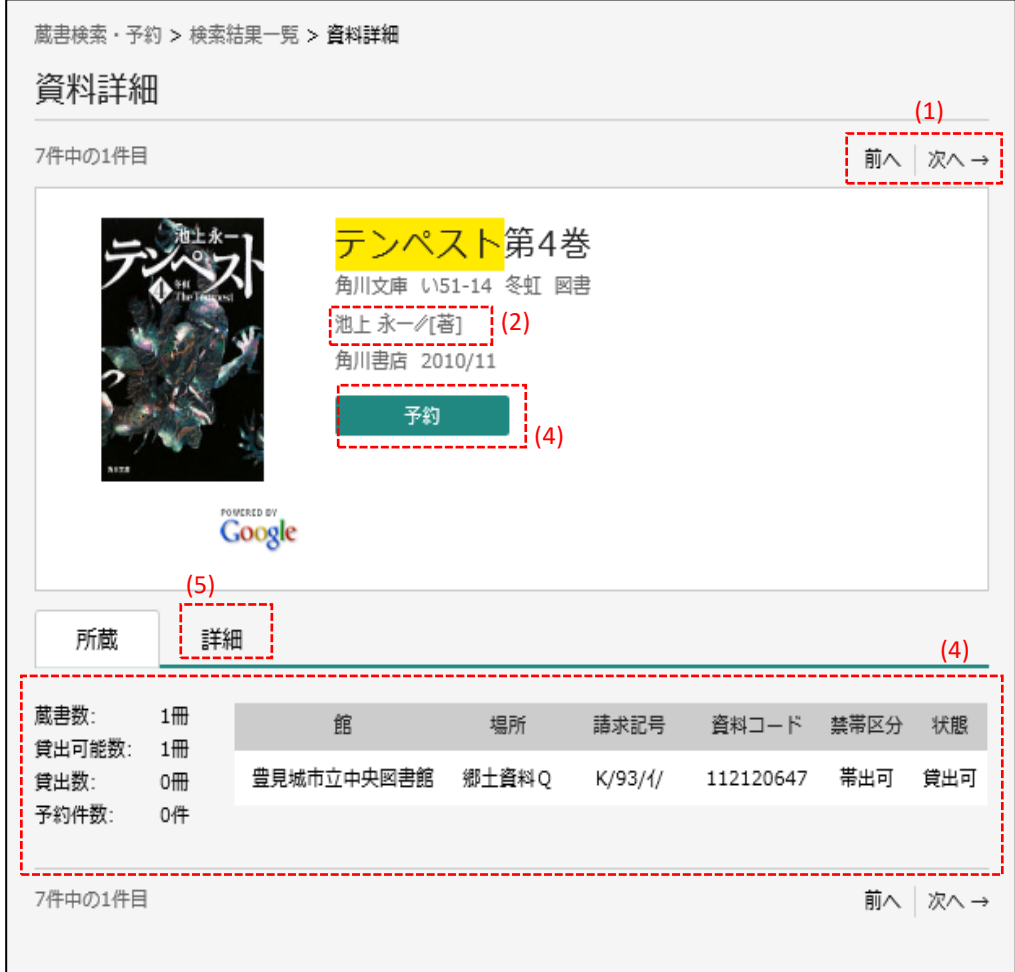

(1) 検索結果一覧で表示された「前の資料」や「次の資料」の詳細を表示します。

- (2) 著者名をクリックすると著者名で検索をしなおすことができます。
- (3) [予約かごに追加]を押すと予約かごに追加されます。
- (4) 図書館全体での蔵書数、貸出が可能な冊数、現在貸し出されている冊数、この資料への予約数が確認

できます。また、この資料を持っている館や、禁帯出かどうかなどの情報も確認できます。

(5) ISBNや書名、大きさなど、資料についての詳細情報を確認できます。

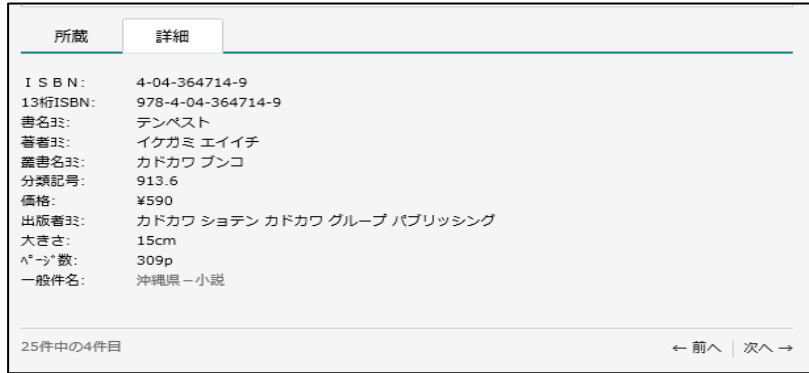

# **2-5.新着検索**

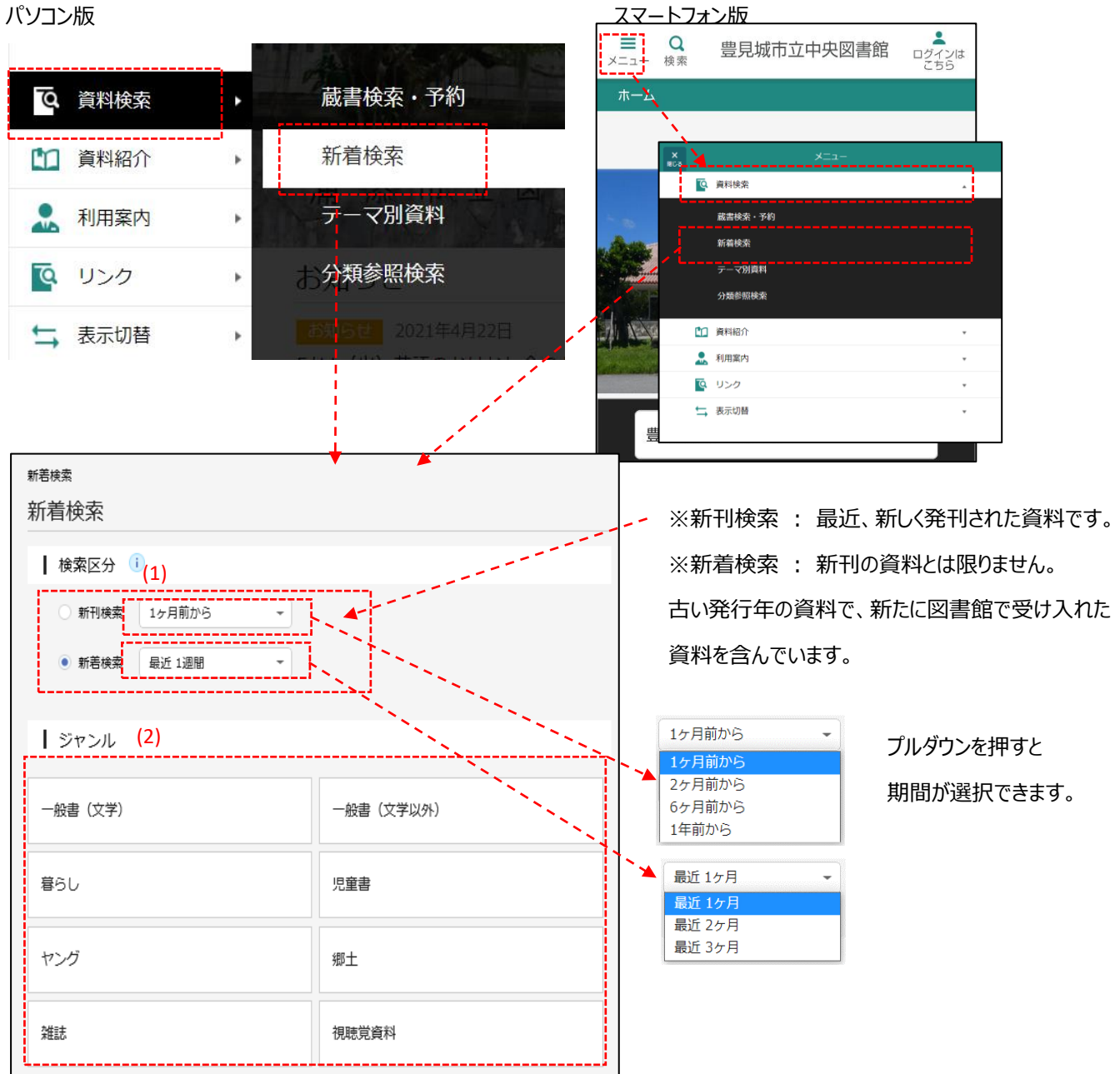

(1) 検索区分を選択します。「新刊検索」or「新着検索」を選択し、期間をプルダウンから選択します。

(2) ジャンルを選択します。

# **2-6.テーマ別資料検索**

あなたの背中を押す1冊がここにも!!

あなたの背中を押す1冊を紹介します

ねこ館長しょこが選ぶとっておきの本を紹介す

新生活

かりかり文庫

 $55 + 7$ 

 $\overline{O}$ !

【児童企画】はる あたらしいこといっ..

春。卒業、入学、進級。わかれと出あいの季節<br>ですね。春にまつわる本をあつめてみました。<br>ぜひどうぞ!

おうちで読み聞かせ(おすすめリスト)

当館おすすめの赤ちゃん向けの本の紹介です。

図書館が設定したテーマから資料を探すことができます。

パソコン版 マンスマートフォン版

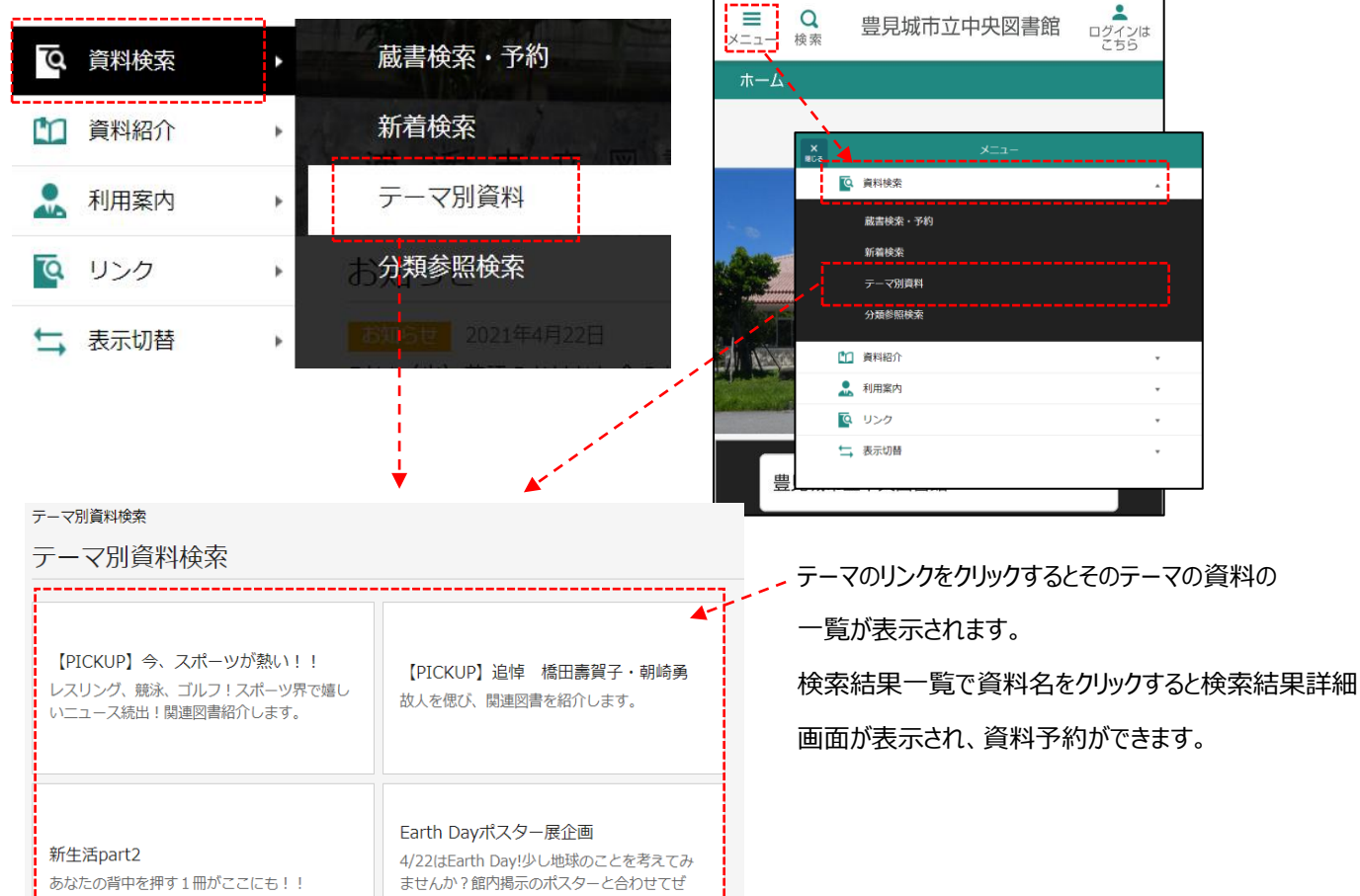

Ť

# **2-7.分類参照検索**

分類から資料を探します。

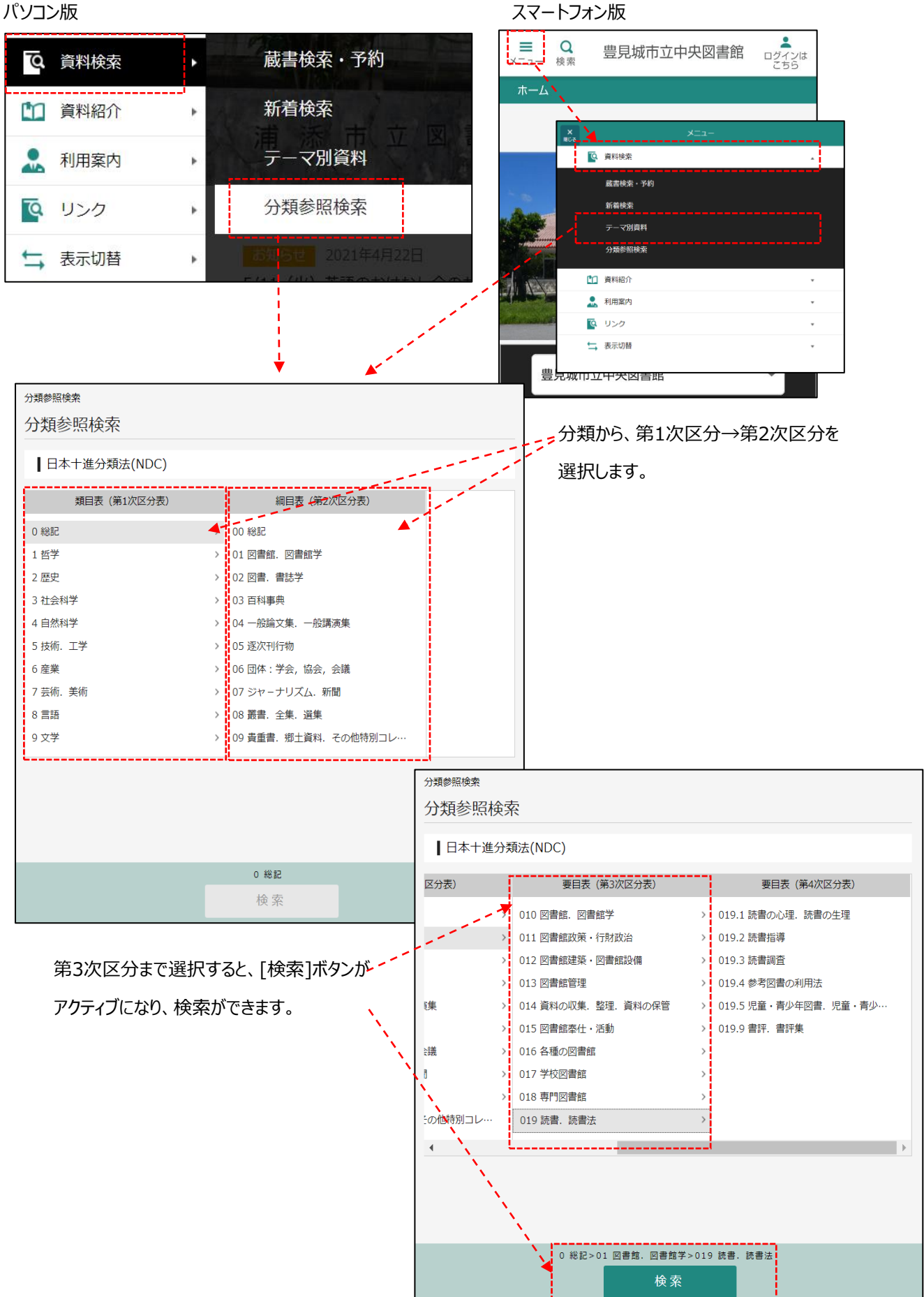

### **3.資料紹介** 表紙に戻る

貸出ランキング/予約ランキングが参照できます。

# **3-1.貸出ランキング**

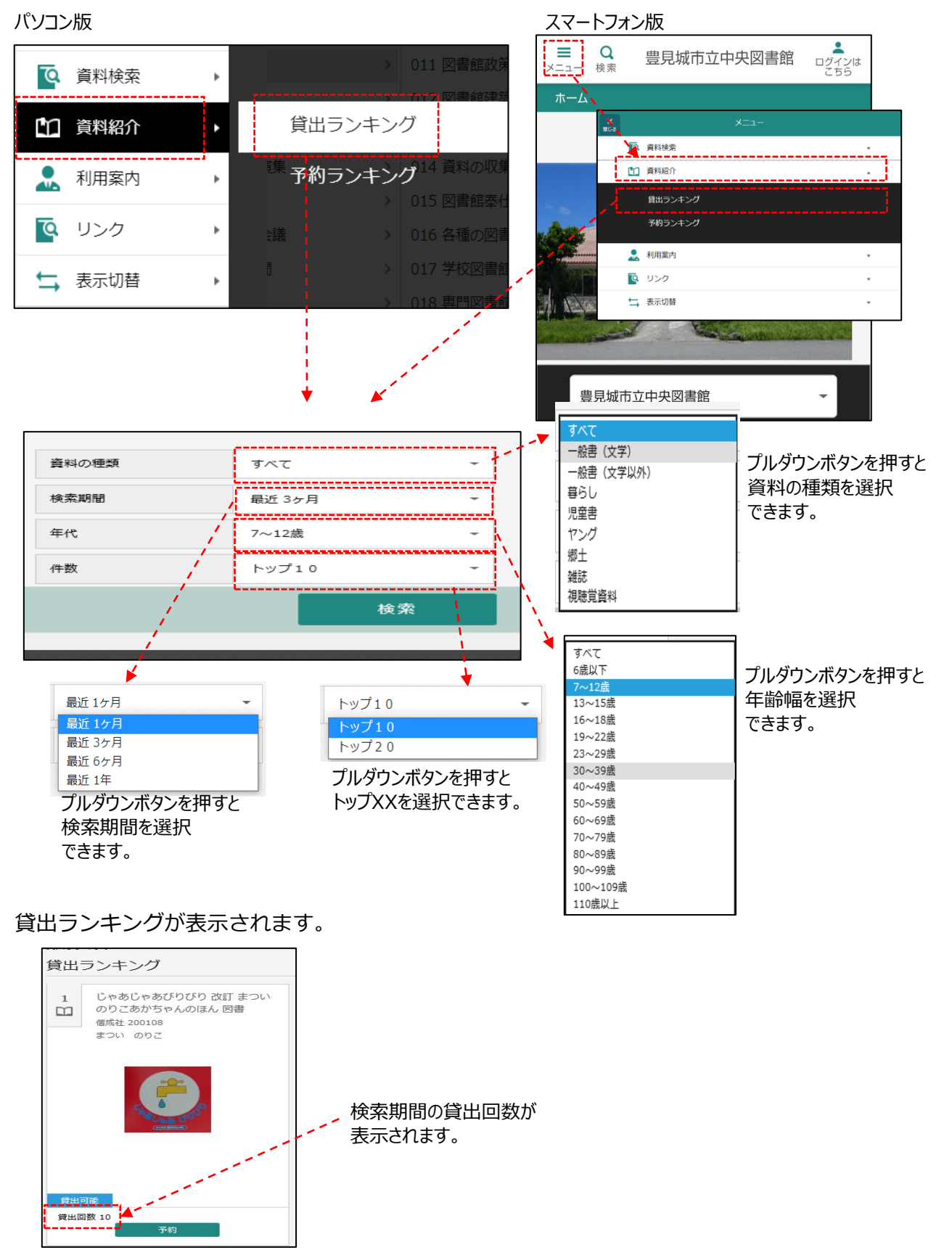

## **3-2.予約ランキング**

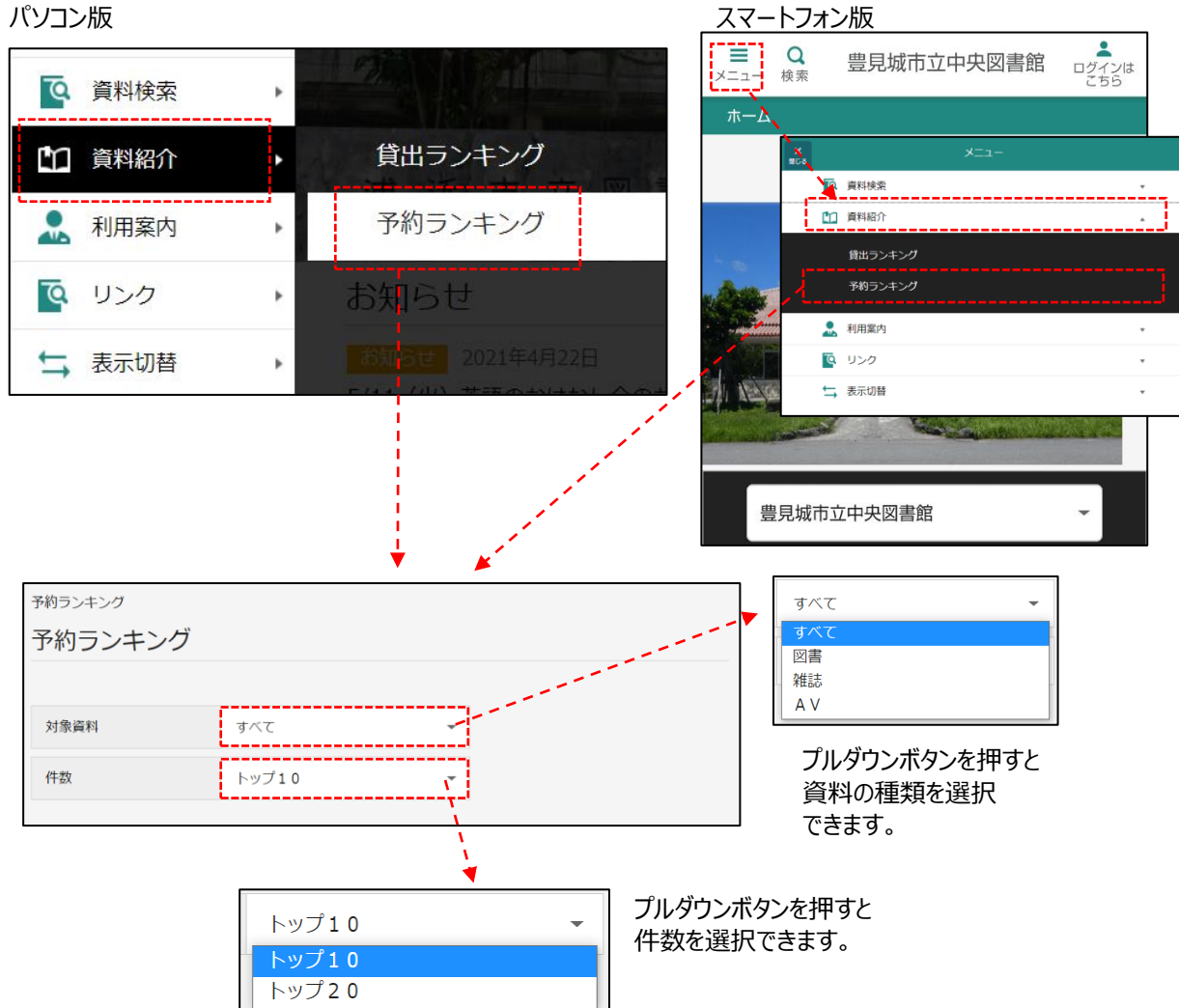

### 予約ランキングが表示されます。

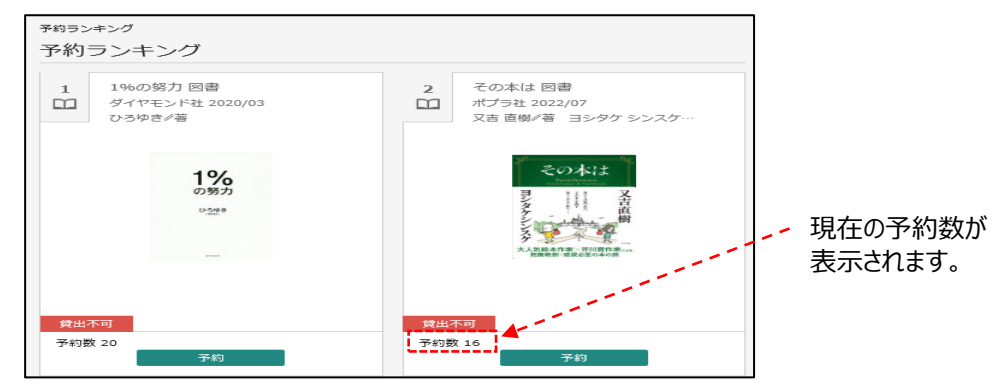

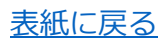

### **4.利用案内** 表紙に戻る

図書館からのお知らせ/図書館カレンダーが参照できます。

# **4-1.お知らせ**

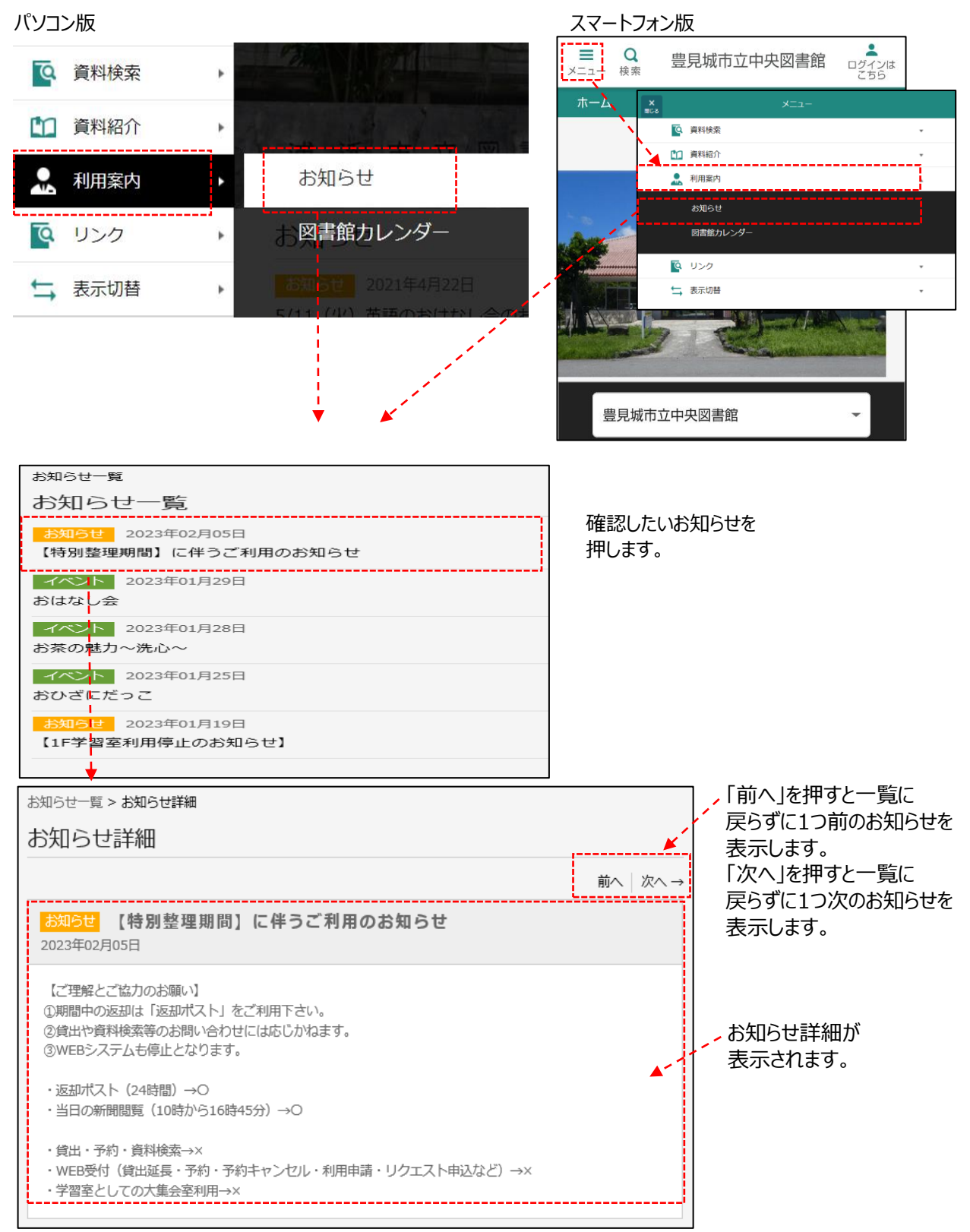

### **4-2.図書館カレンダー**

図書館のカレンダーを表示します。

パソコン版 あんしゃ しゅうしゃ しゅうしゃ アクセスマートフォン版

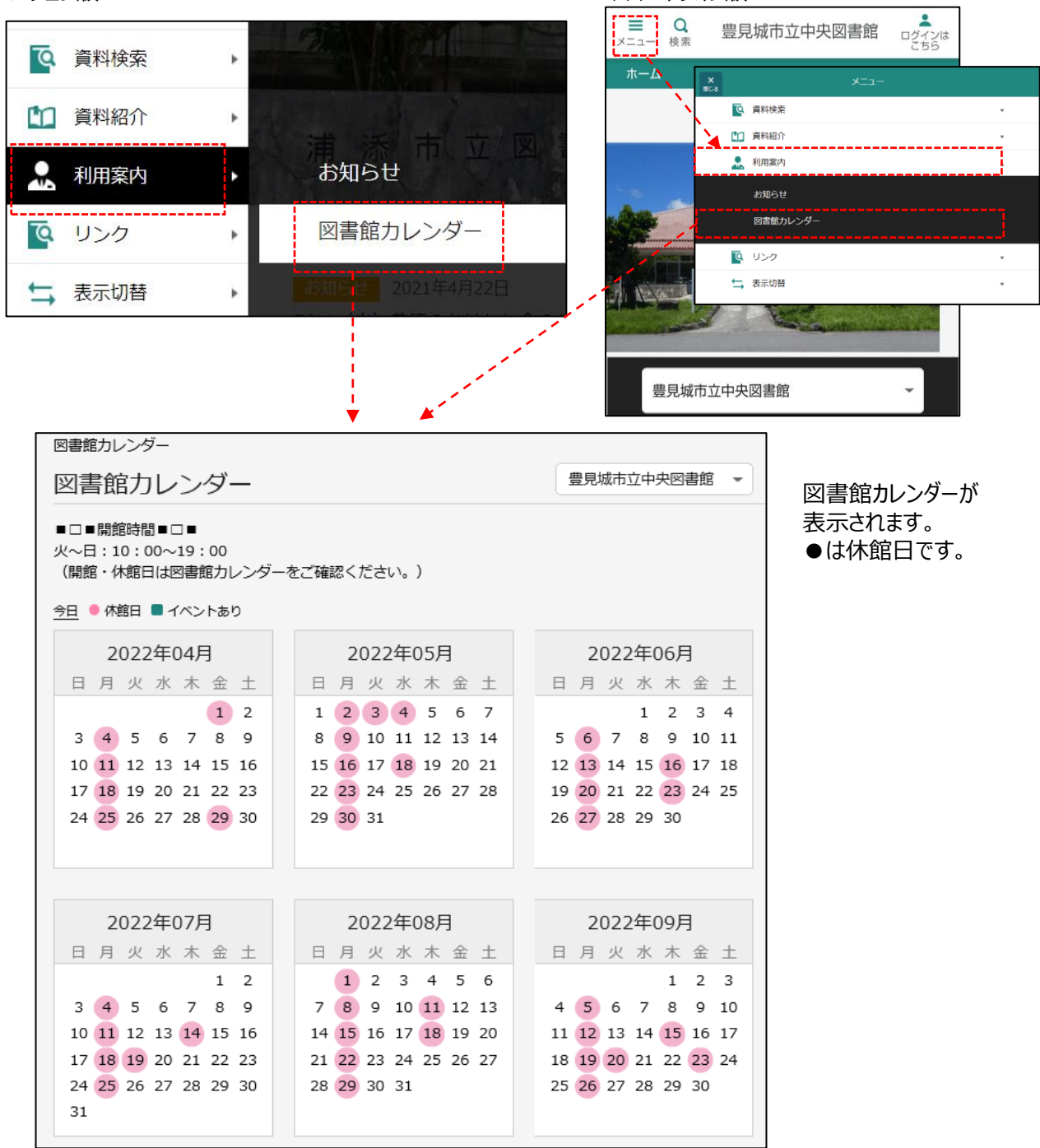

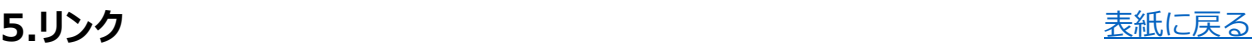

図書館のリンクが参照できます。

#### パソコン版 おおもの あいしゃ アイス かんしゃ アイトリカン あまま アイトフォン版

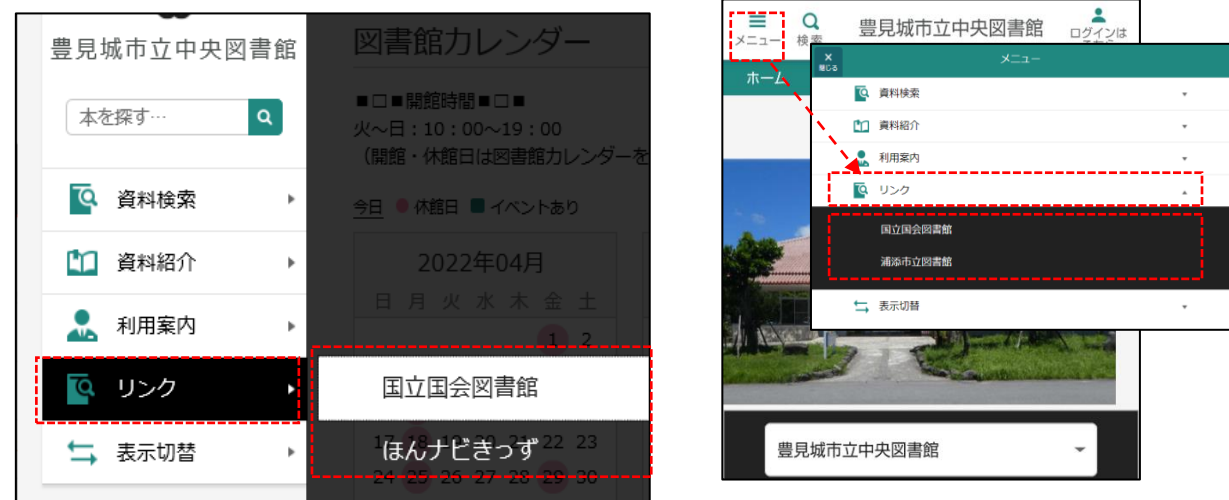

※表示したい、リンクを選択します。選択したサイト(外部サイトの場合もあります。)が表示されます。

## **6.表示切替** 表紙に戻る

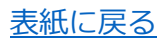

蔵書検索サービスの表示切替ができます。

パソコン版

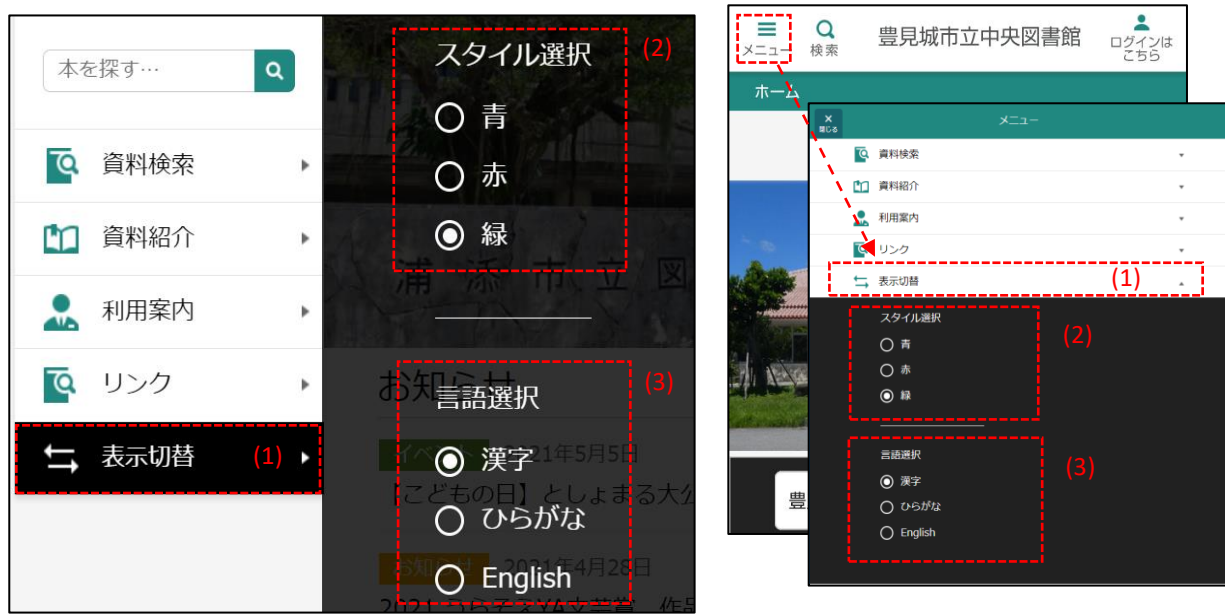

- (1) [表示切替]ボタンを押します。
- (2) 「スタイル選択」から変更したい色を選択してください。画面の配色が変更されます。
- (3) 「言語選択」から変更したい言語を選択してください。画面の言語が変更されます。

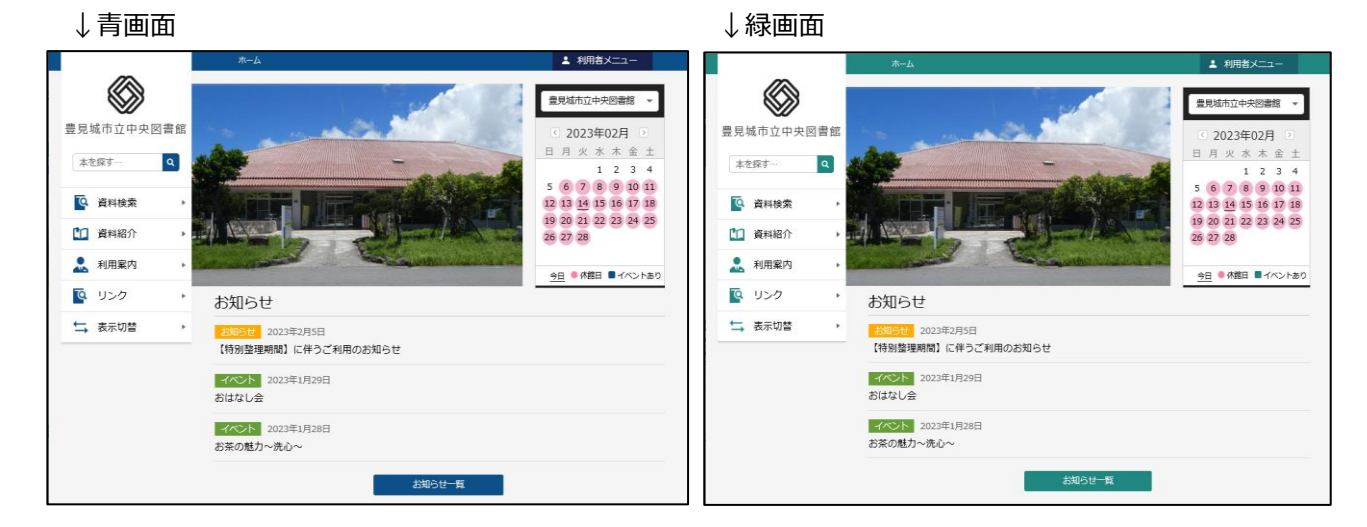

# 7.予約かご·予約登録 **スポップ おおとこ おおとこ あいきょう あいきょう あいきょう あいきょう まきのかい きょうかい まいしょう あいきょう あいきょう あいきょう あいきょう あいぎょう あいぎょう あいぎょう あいぎょう あいぎょう あいぎょう あいじょう**

資料を予約するには、いったん資料を予約かごに入れます。予約かごに入れた資料は、ブラウザを終了しても 保存されています。任意のタイミングで選択して予約登録することができます。 資料を検索して予約する手順は以下の通りです。

# **7-1.予約かご追加**

 $\Gamma$ 

資料検索結果の[予約かごに追加]ボタンをクリックします。

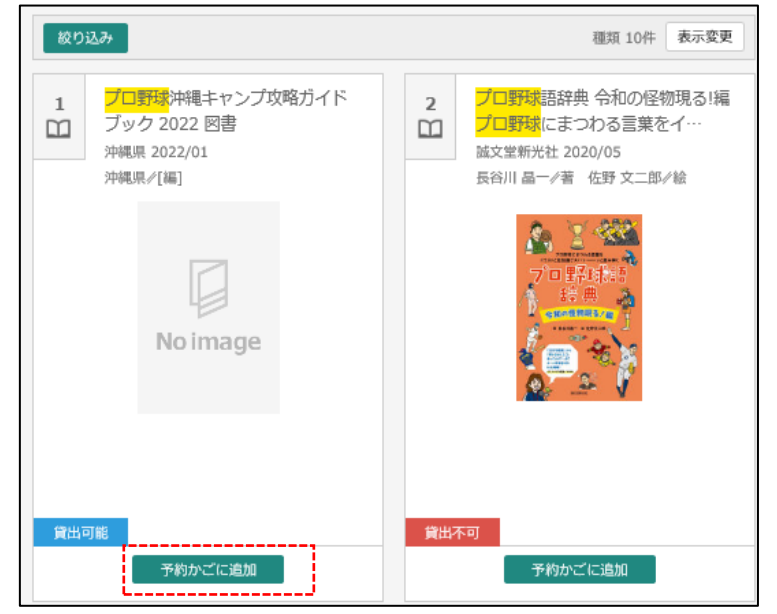

または、資料詳細画面の[予約かごに追加]ボタンをクリックします。

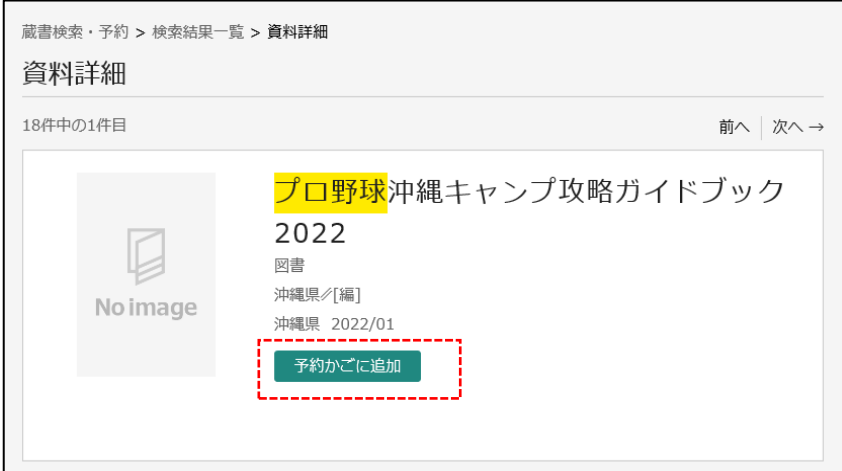

ログインしていない場合は、ログイン画面が表示されます。利用者カードの番号とパスワードを入力し、ログインしてください。

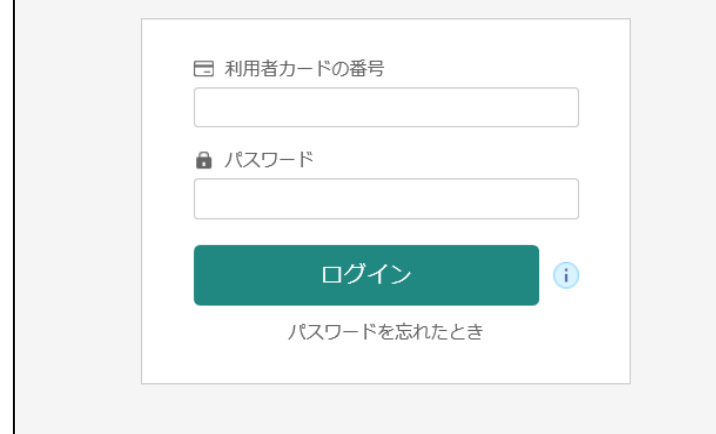

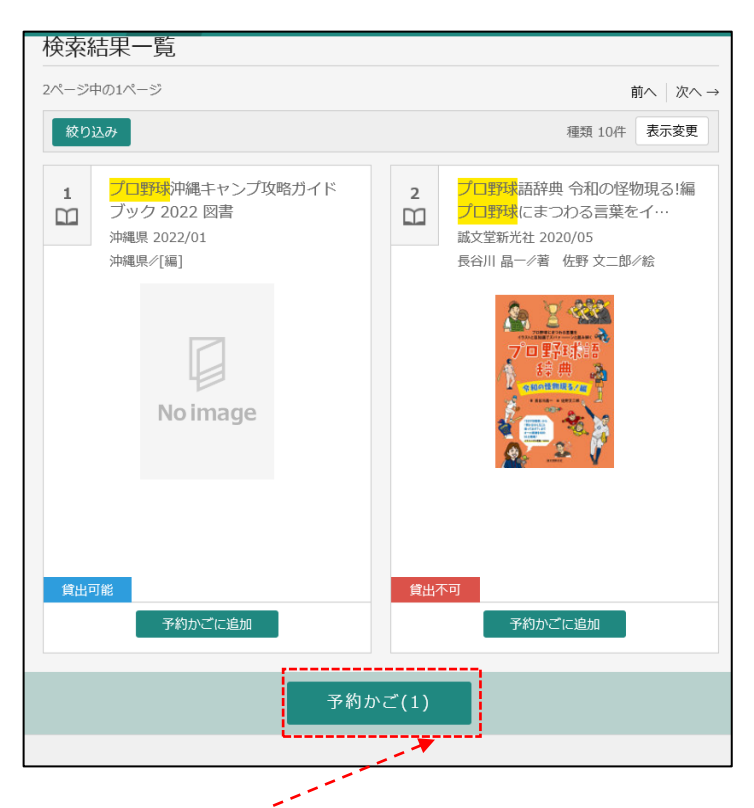

予約かごに追加されると、画面下に予約かごの()内の数が増えます。

# **7-2.予約かご管理**

予約かごのカテゴリやメモを管理できます。

ログインし、予約かごをクリックします。

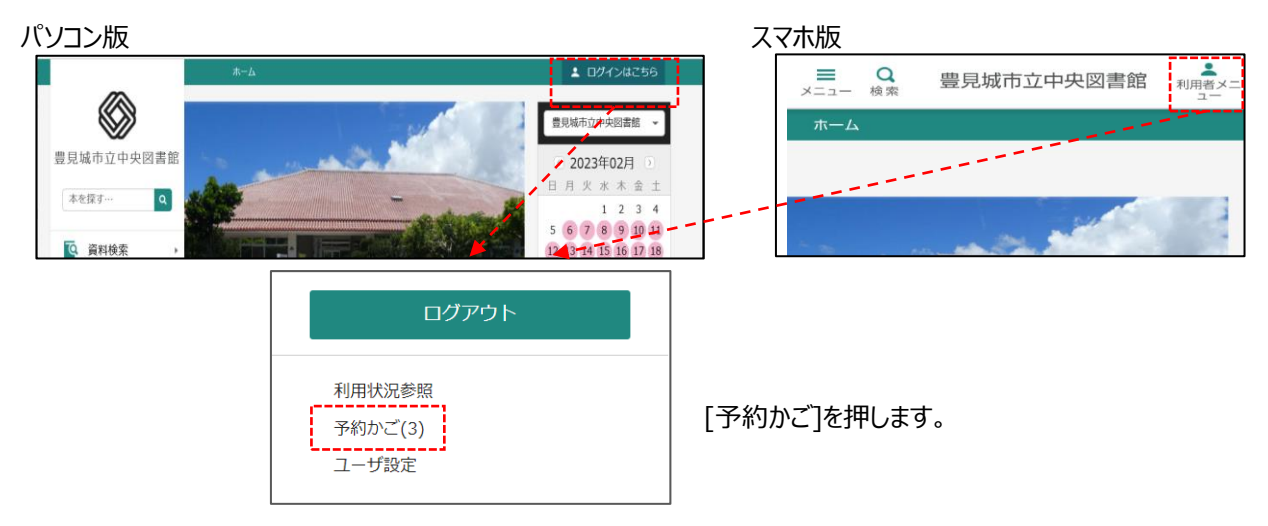

#### または、画面下の[予約かご]を押します。

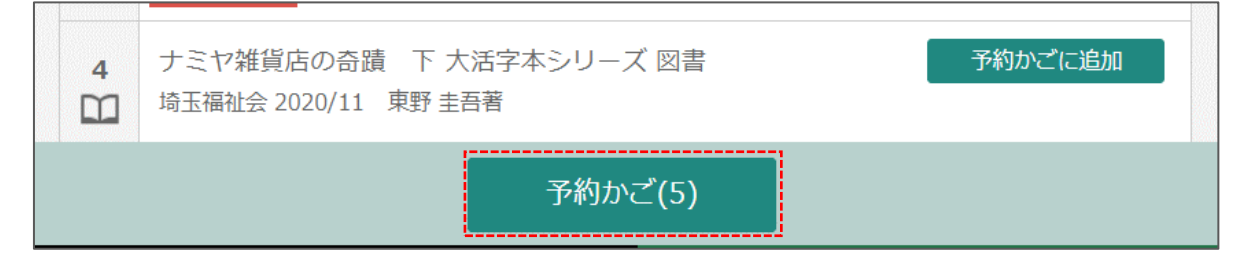

# **7-2-1.予約かごカテゴリ追加**

予約かご管理画面で[カテゴリ修正]ボタンを押します。

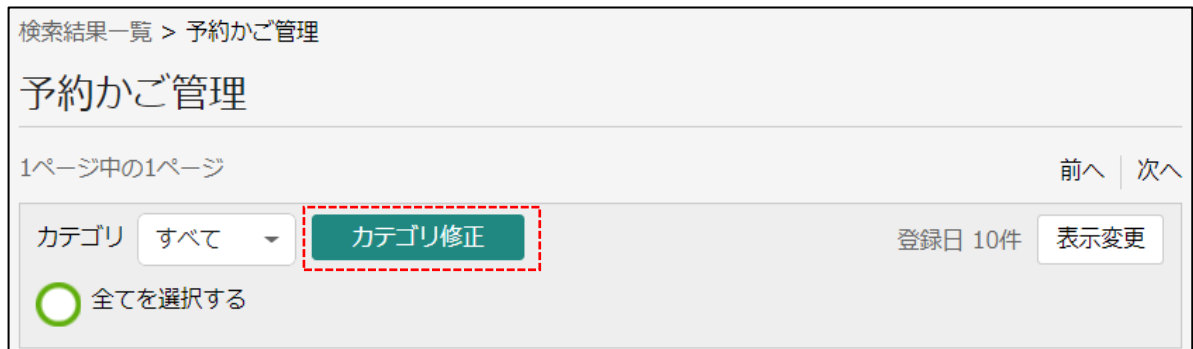

#### カテゴリ管理画面が表示されます。

東野圭吾

追加

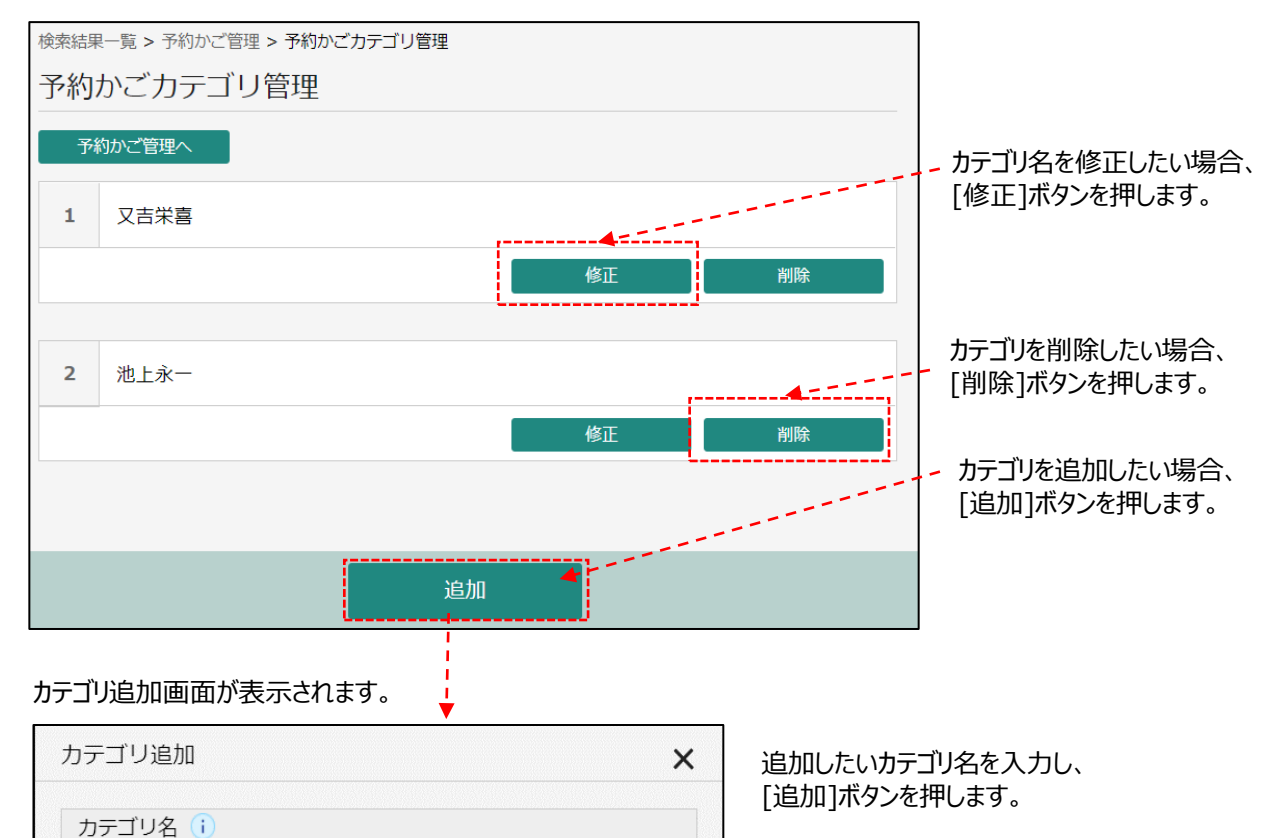

# **7-2-2.予約かごカテゴリ変更**

カテゴリを変更する場合は、一覧から[カテゴリ変更]ボタンを押します。

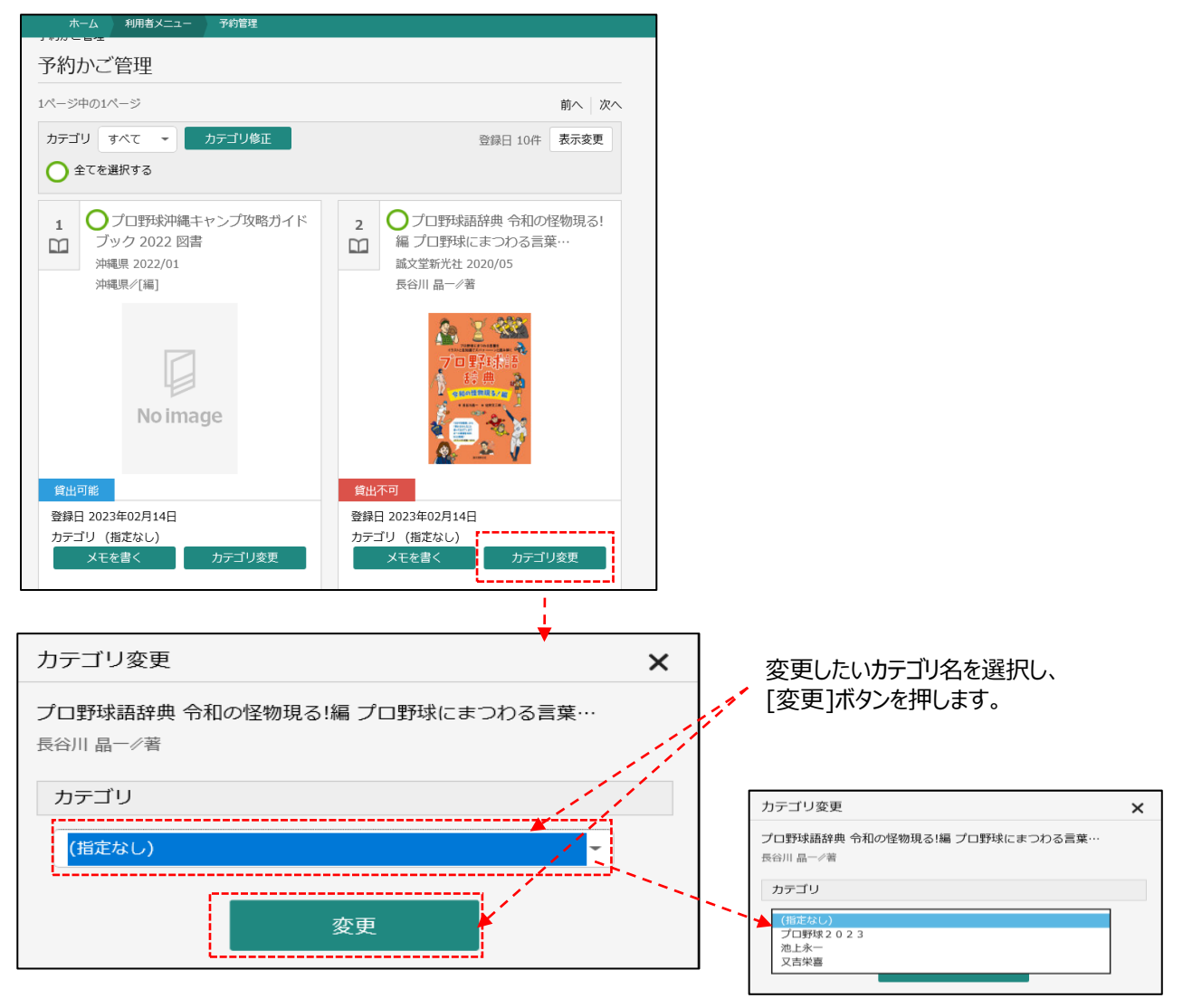

# **7-2-3.予約かごカテゴリ絞り込み**

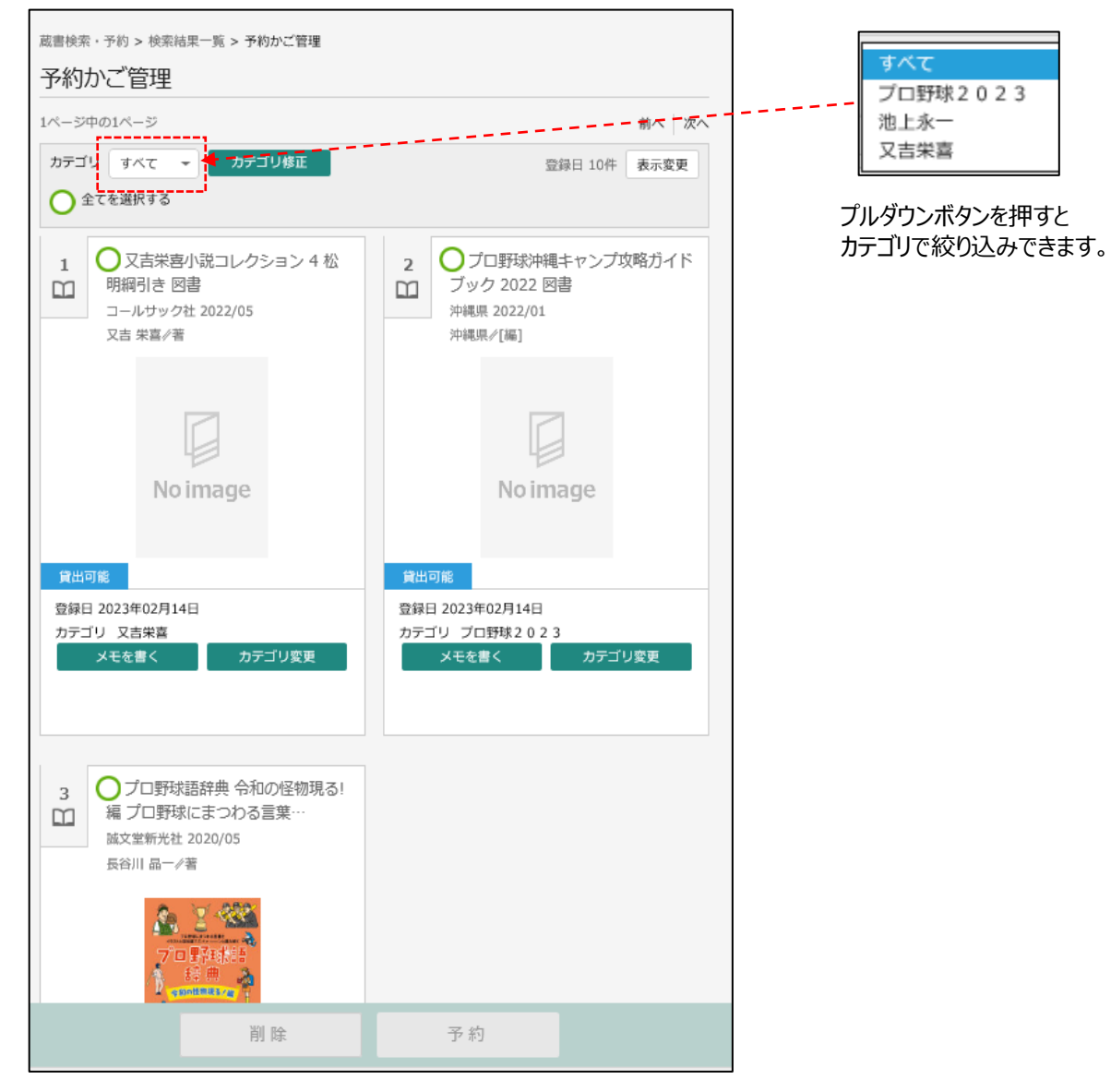

# **7-3.予約かごから予約登録**

予約かごから予約登録を行います。

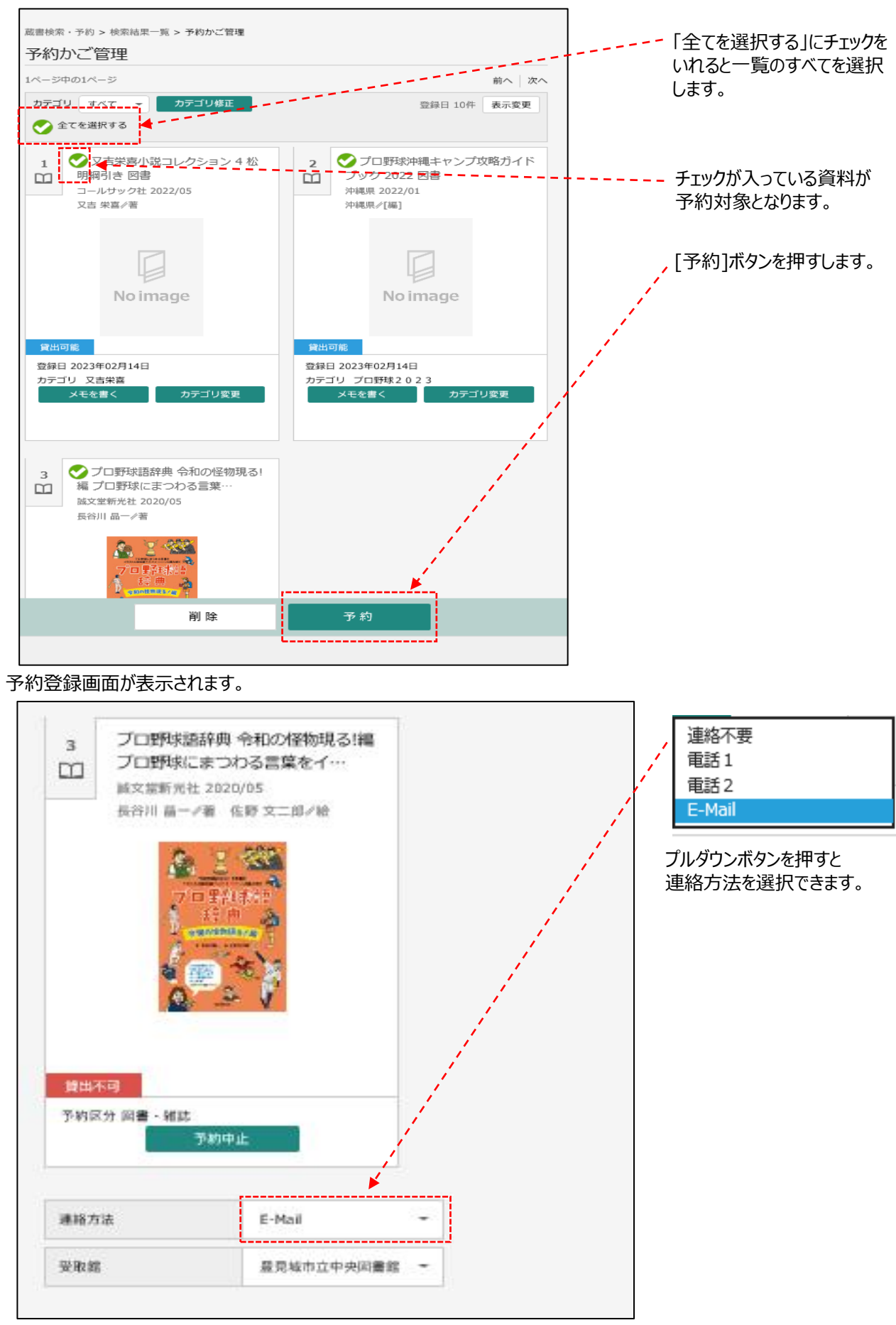

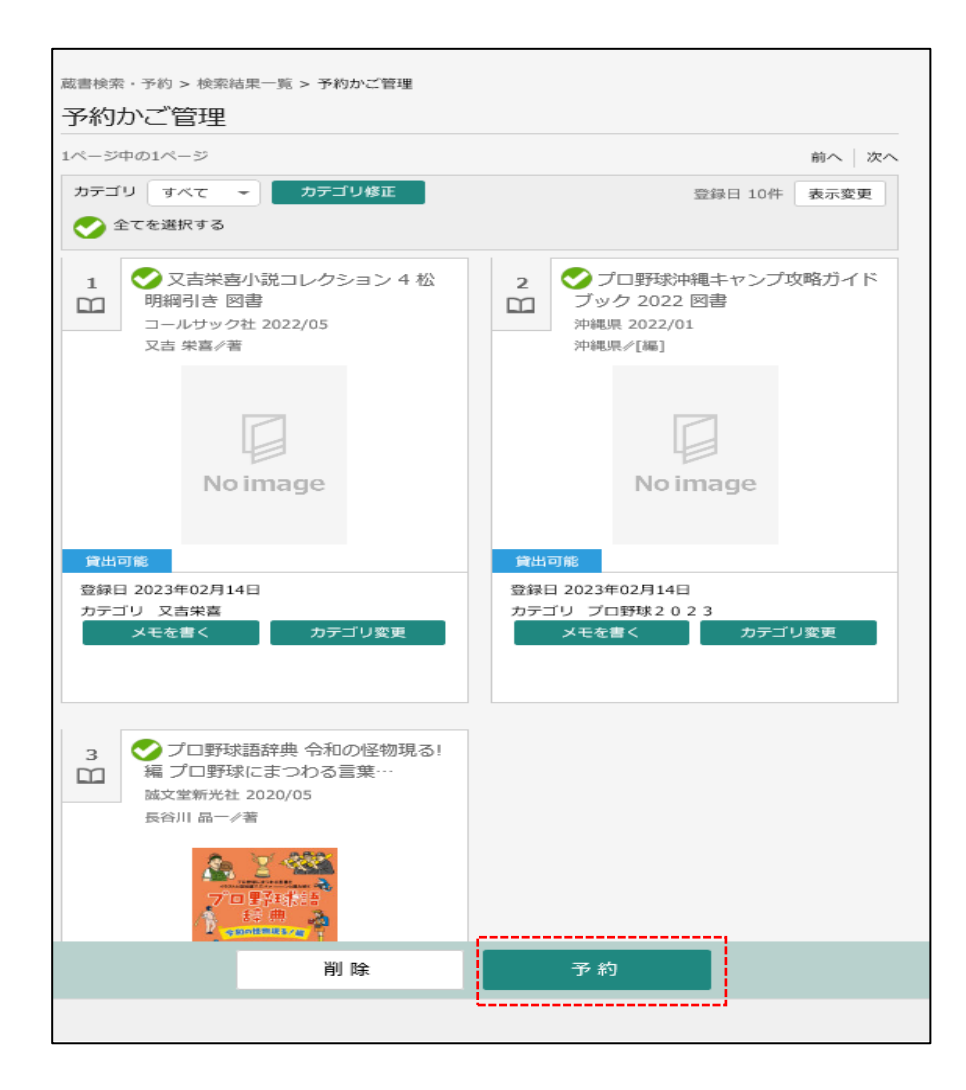

#### 確認画面が表示されるので、内容を確認し[送信]を押します。

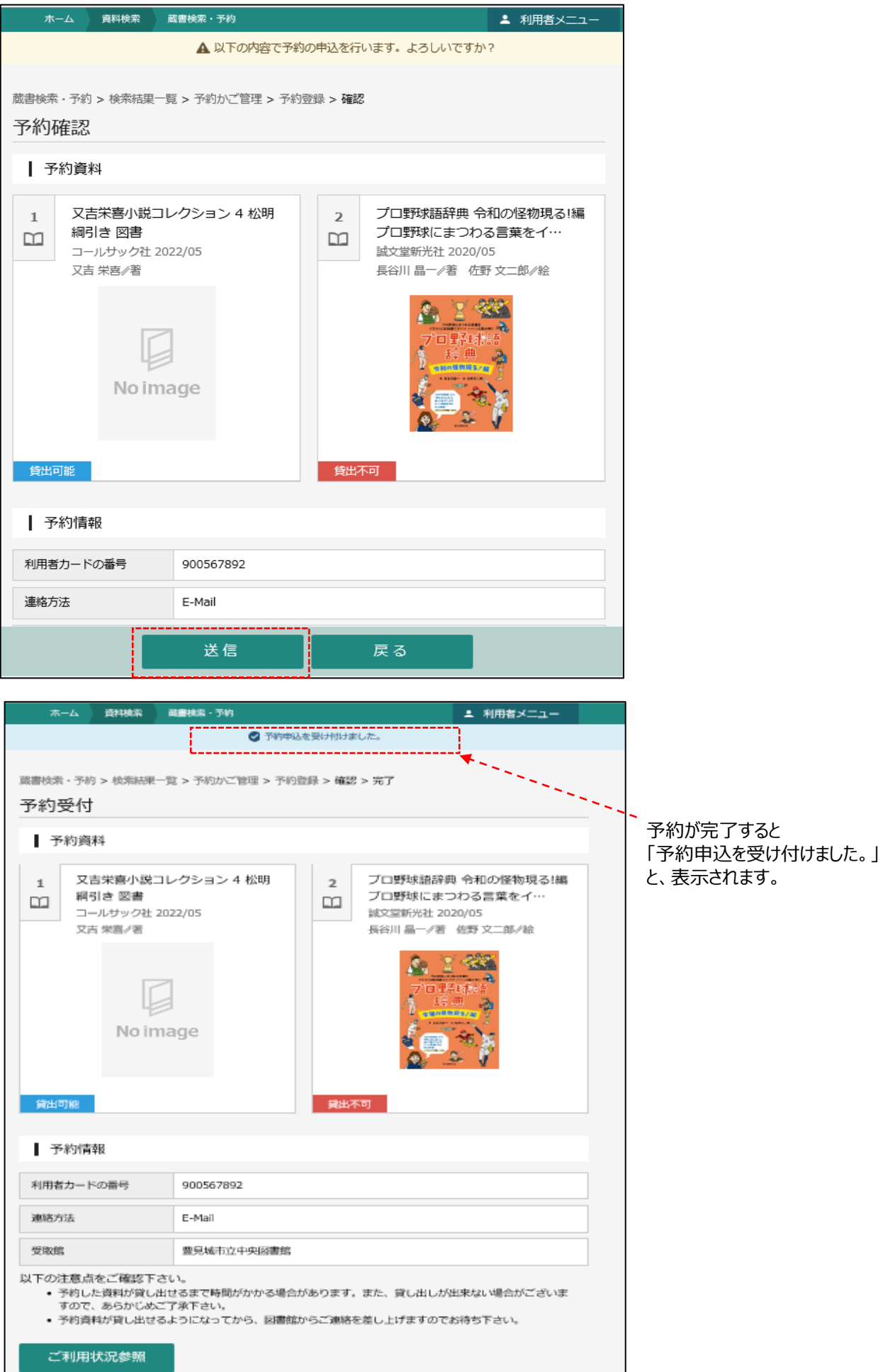

### **8.利用者メニュー** 表紙に戻る

ログイン後、利用者メニューより、貸出延長やパスワード変更等ができます。

### **8-1.利用状況参照**

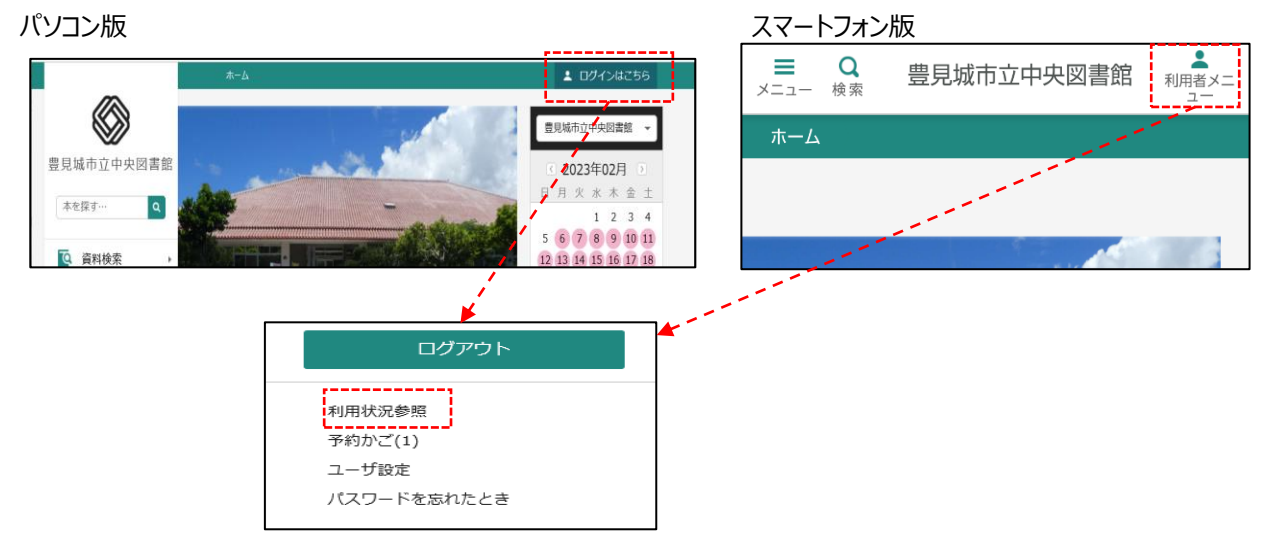

### **8-1-1.貸出状況から貸出延長**

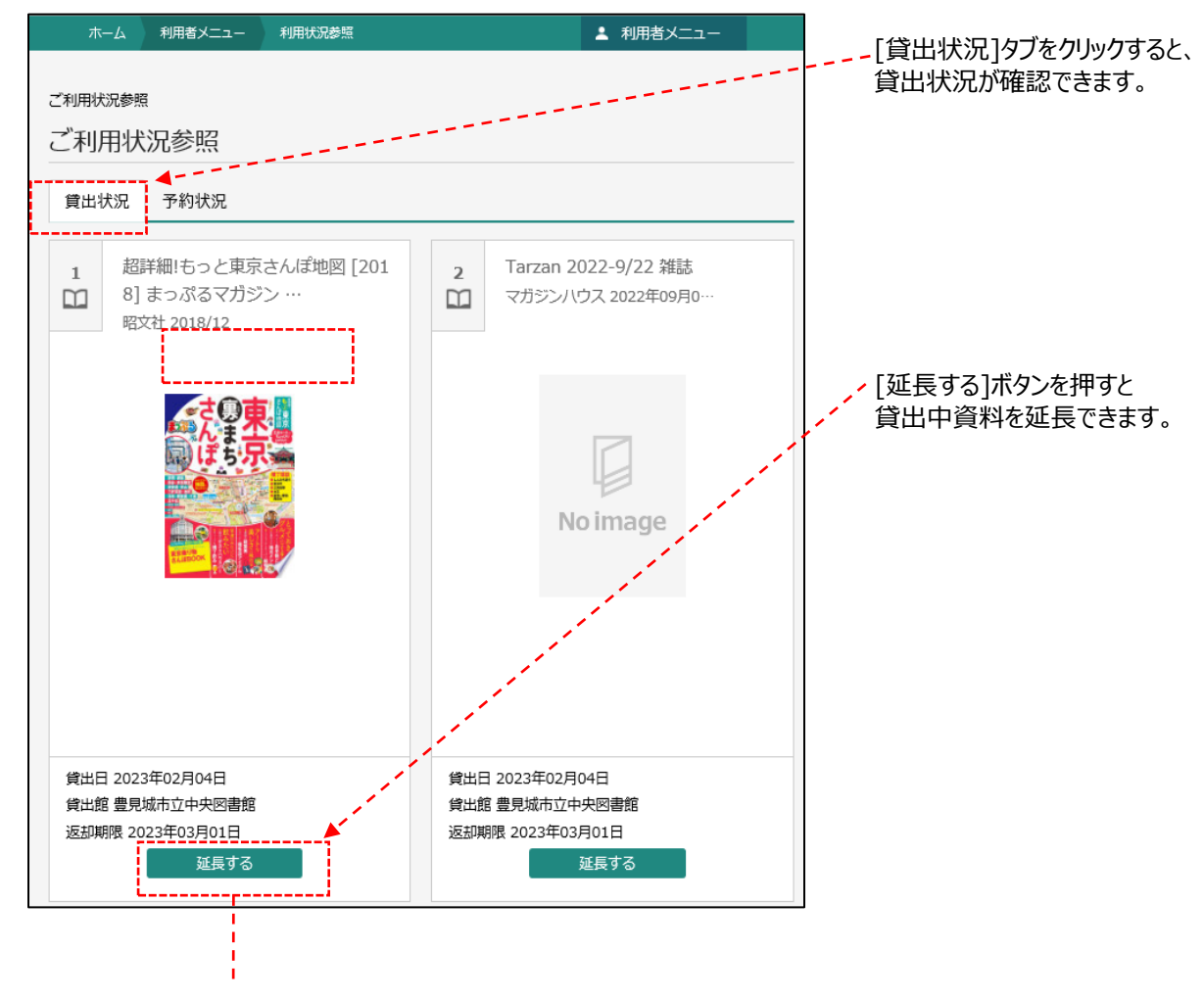

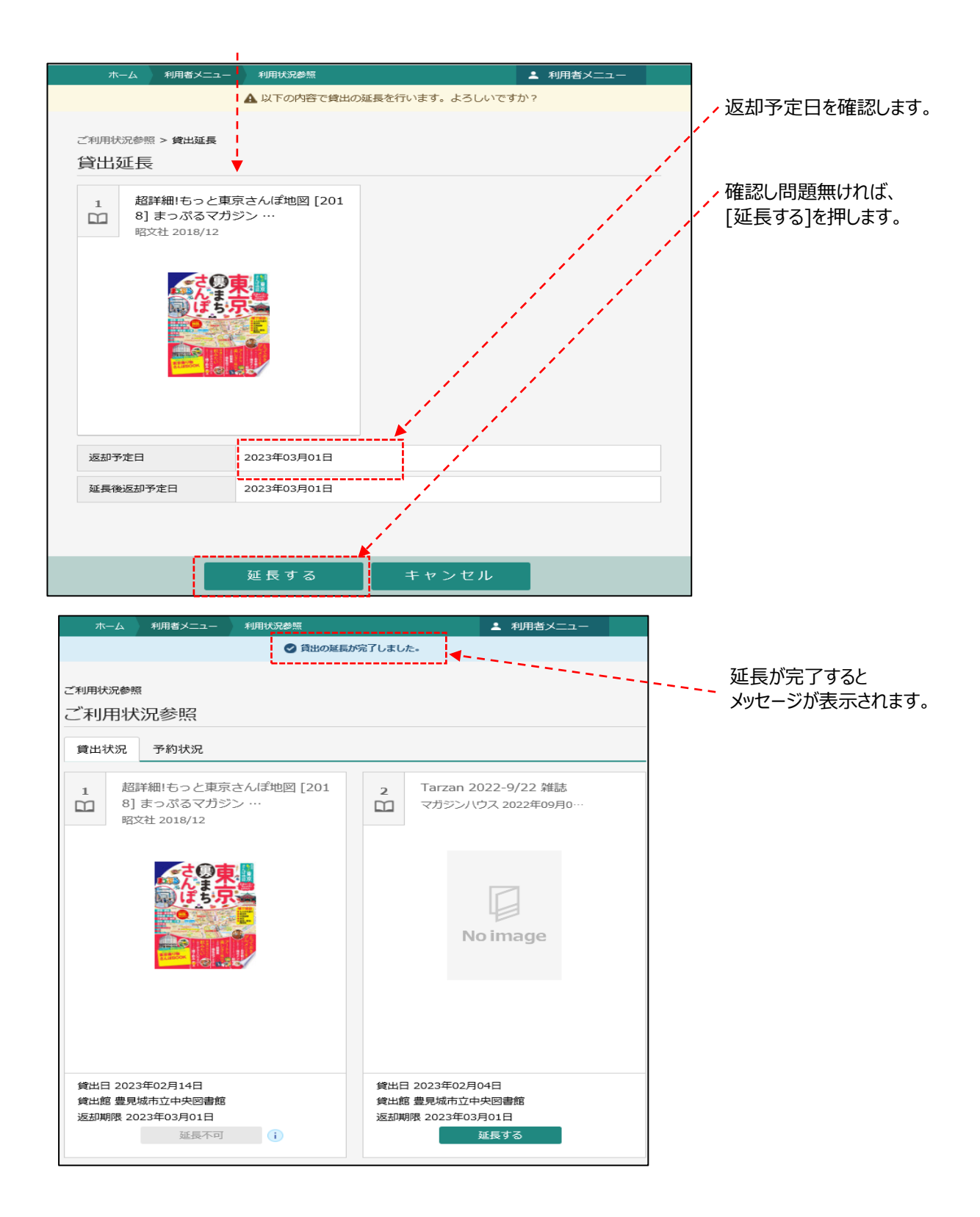

## **8-1-2.予約状況から予約変更**

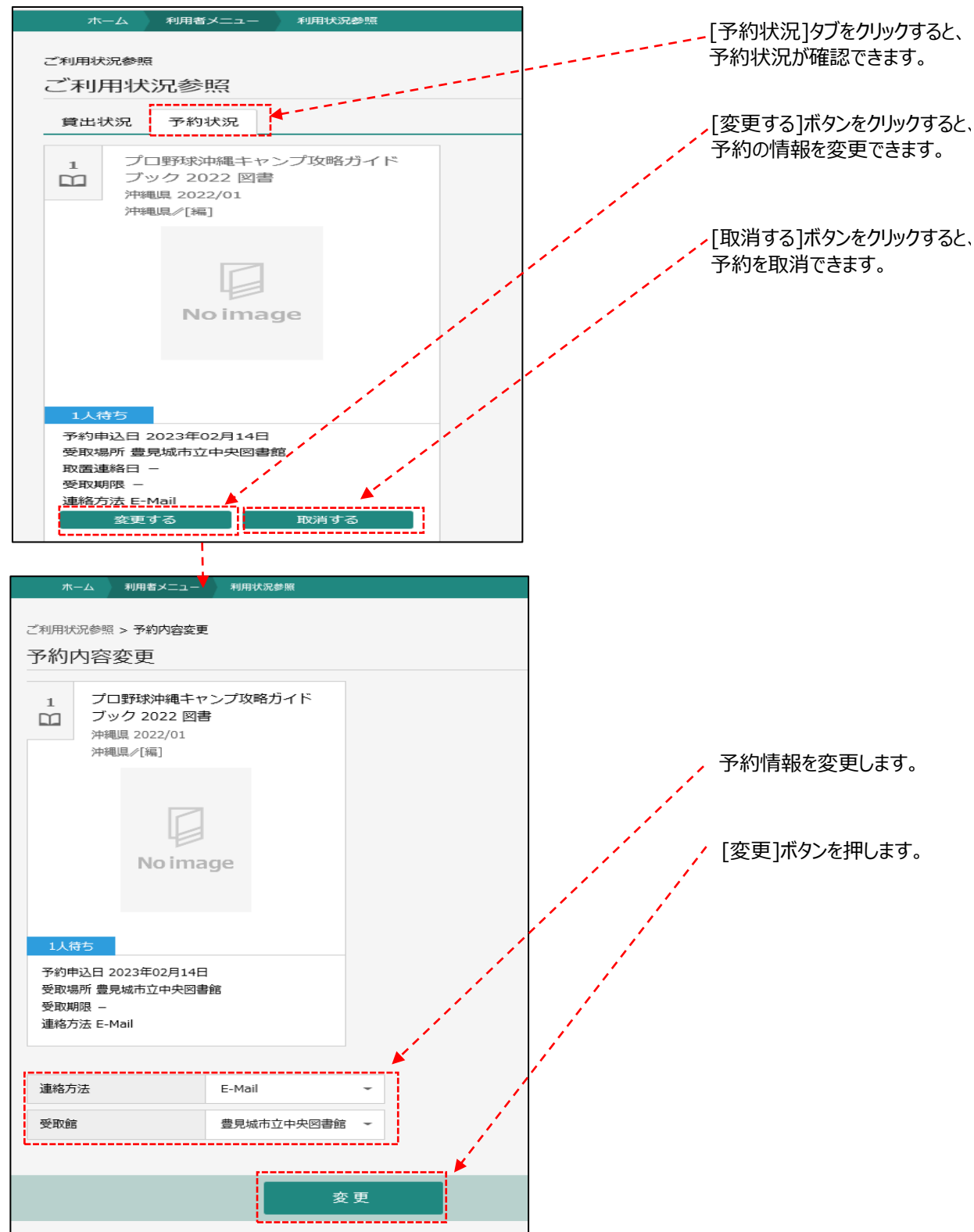

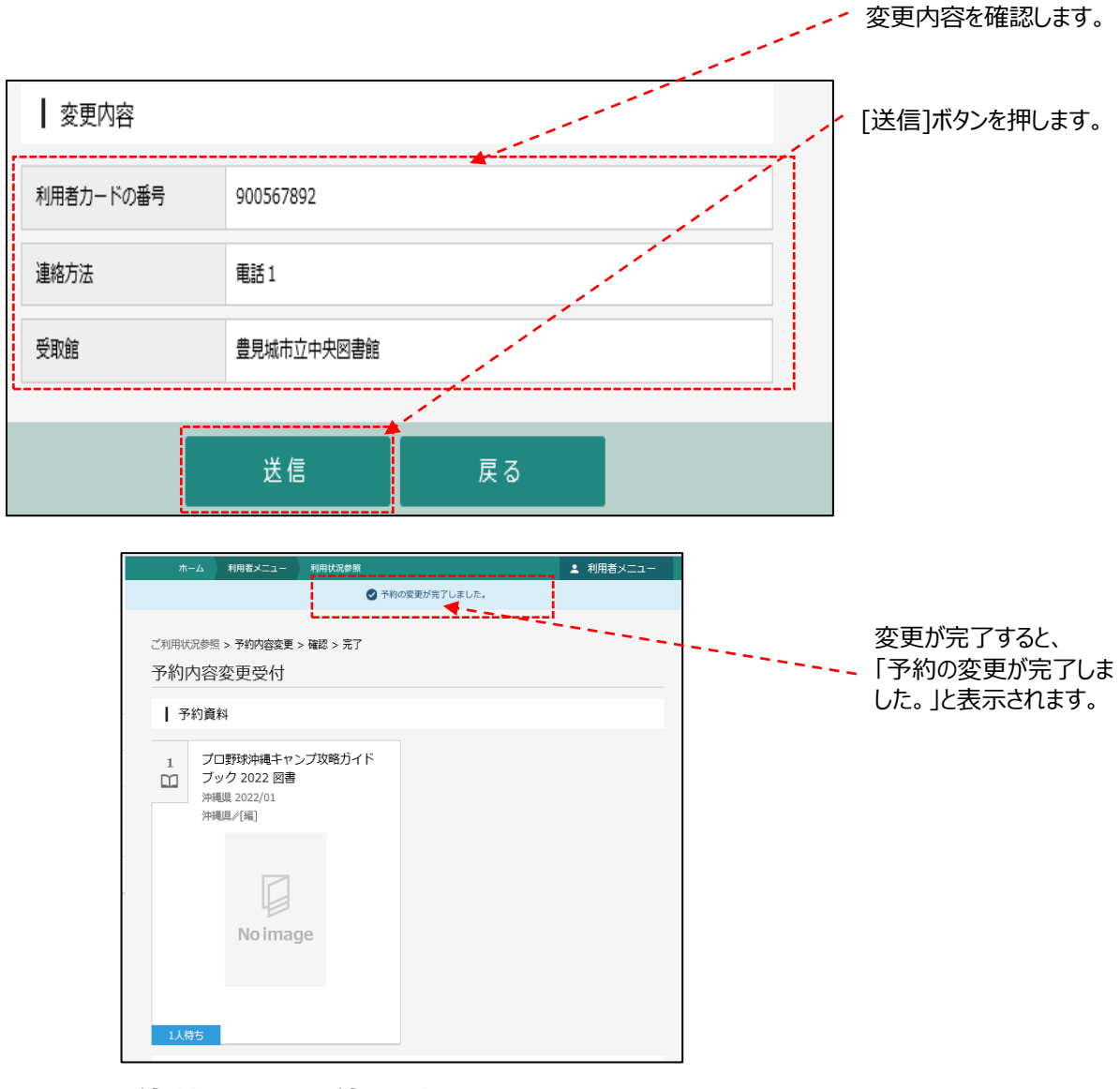

**8-1-3.予約状況から予約取消**

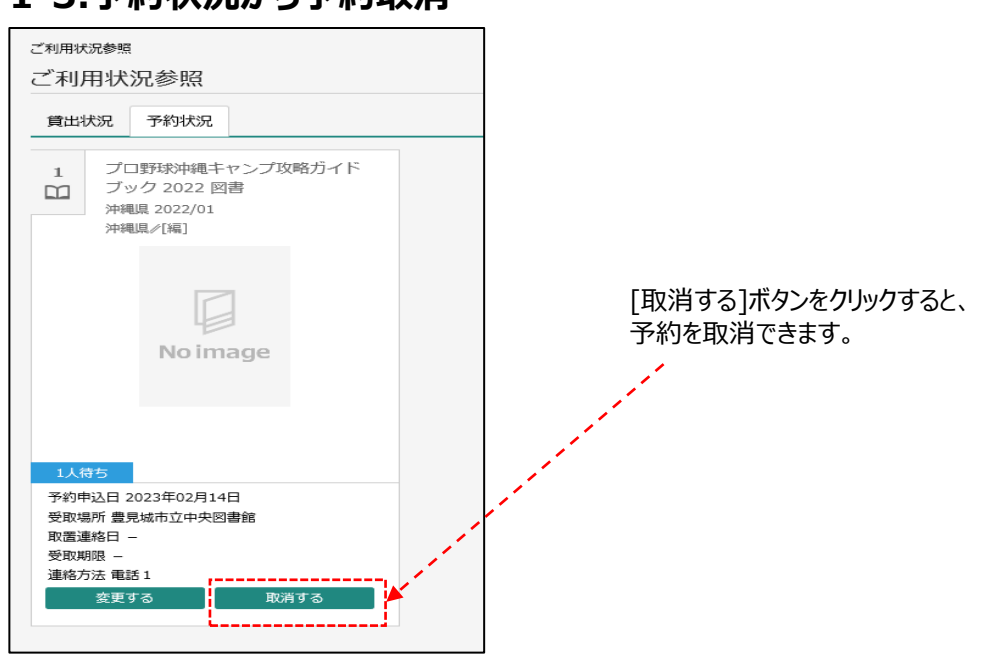

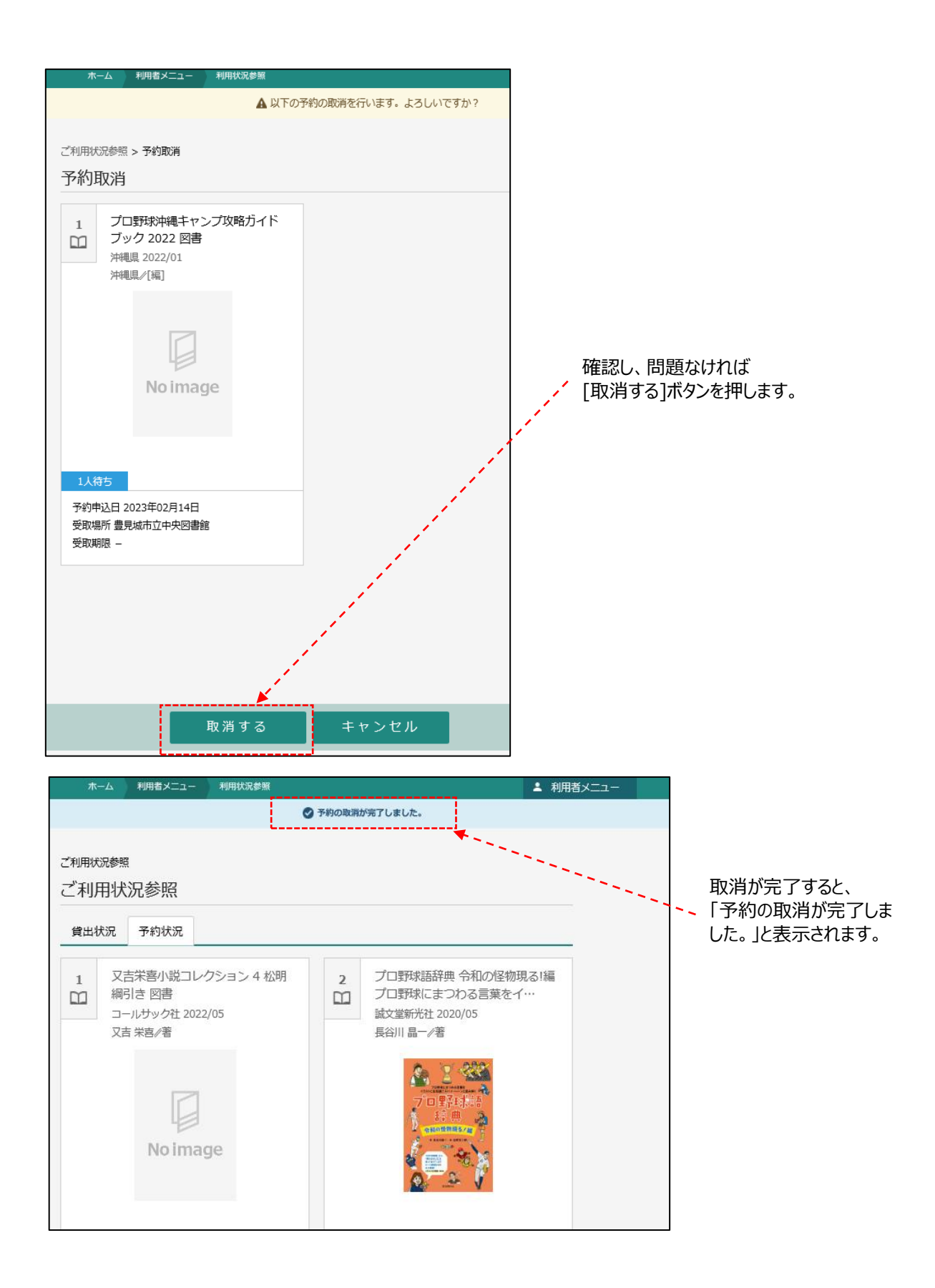

### **8-2.ユーザ設定**

パソコン版  $\begin{array}{ccc}\n\equiv & \mathsf{Q} \\
\overline{\phantom{0}} & \phantom{0} \\
\overline{\phantom{0}} & \phantom{0} \\
\overline{\phantom{0}} & \phantom{0} \\
\end{array}$ **●**<br>利用者メニ | 1 ログインはこち! 豊見城市立中央図書館! ◈ **最短标文中央图書館** 72023年02月 5<br>日月火水木金土 豊見城市立中央図書館 \_\_\_\_\_\_ 本を探す…  $\boxed{\mathbf{q}}$  $1 \quad 2 \quad 3 \quad 4$  $56789101$ Q 咨科检索  $1 - 13$  14 15 16 17 18 ログアウト 利用状況参照 <u>予約かご(3)</u> ユーザ設定

# **8-2-1.メールアドレス変更**

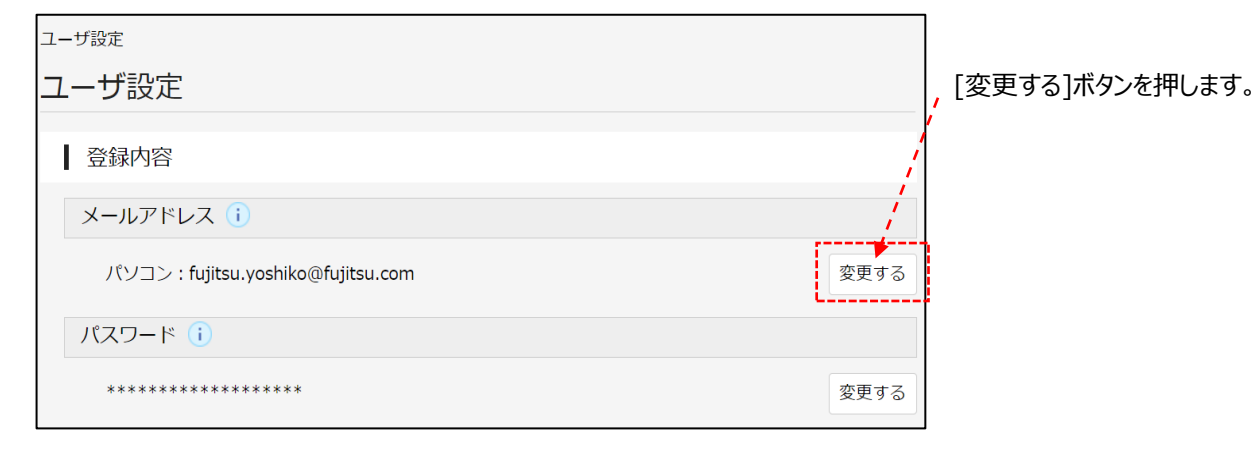

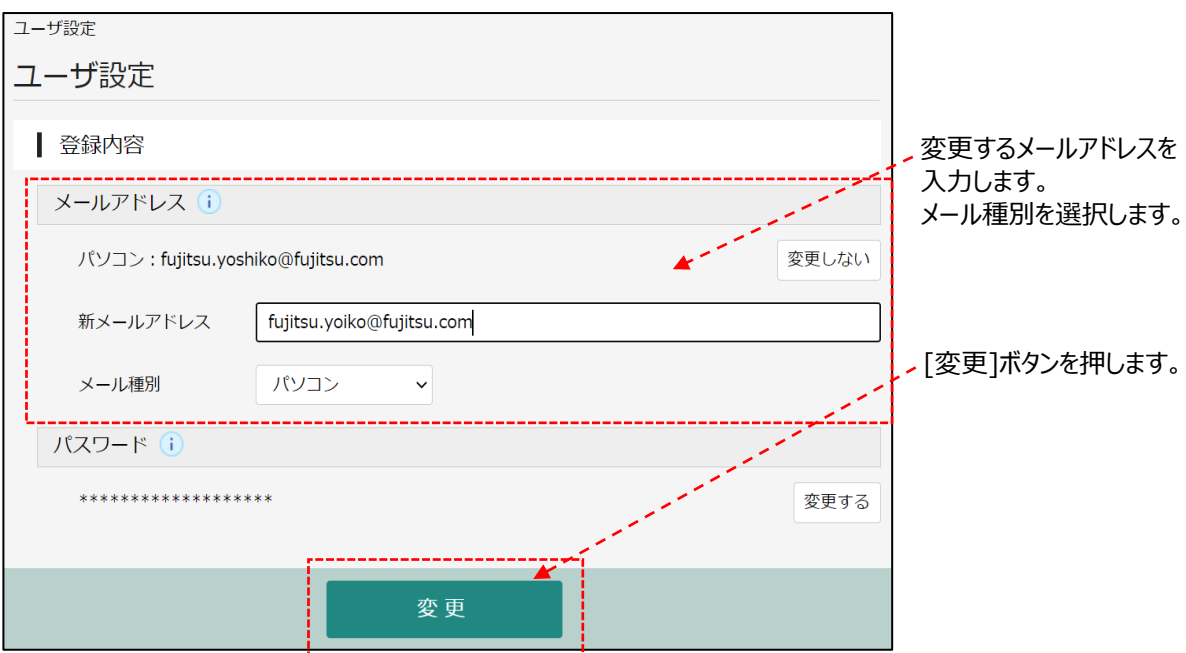

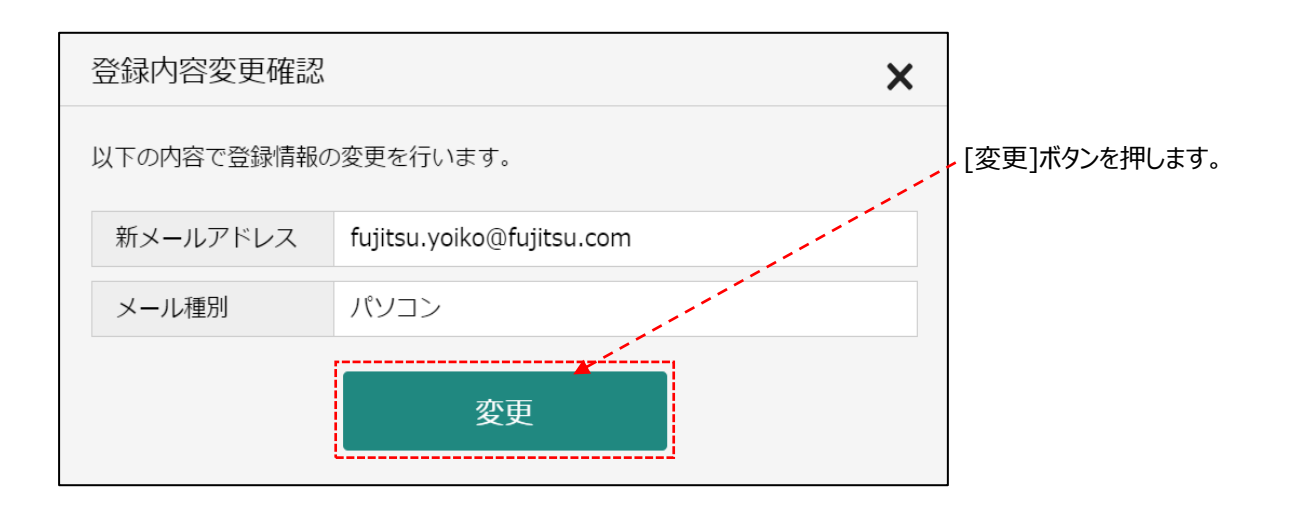

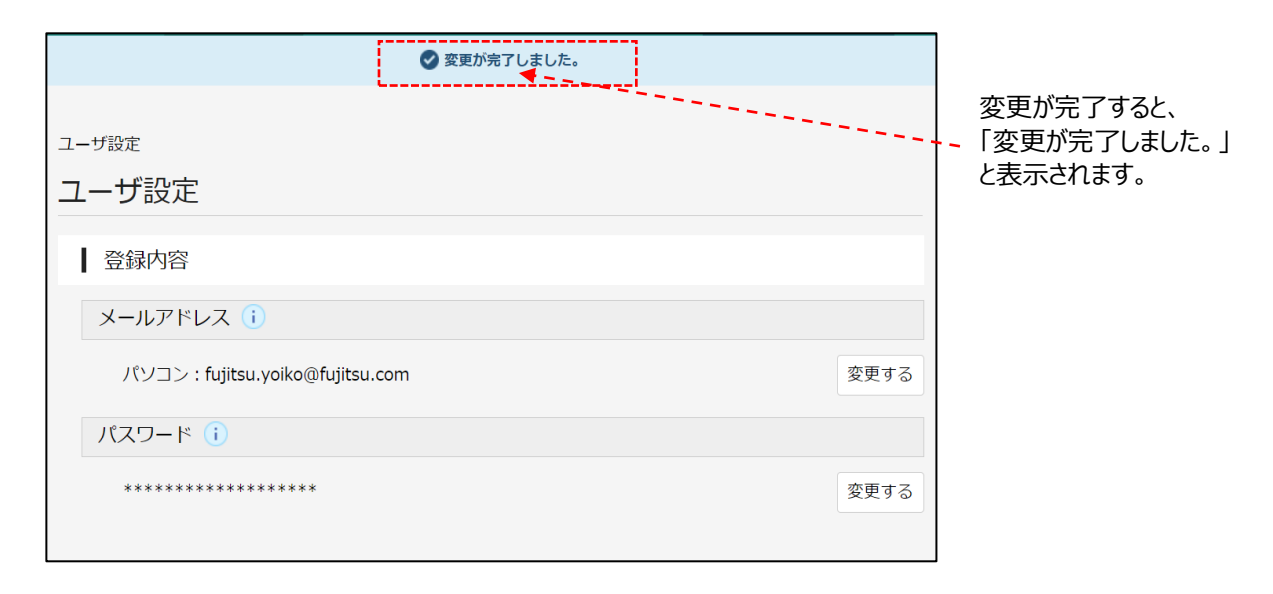

# **8-2-2.パスワード変更**

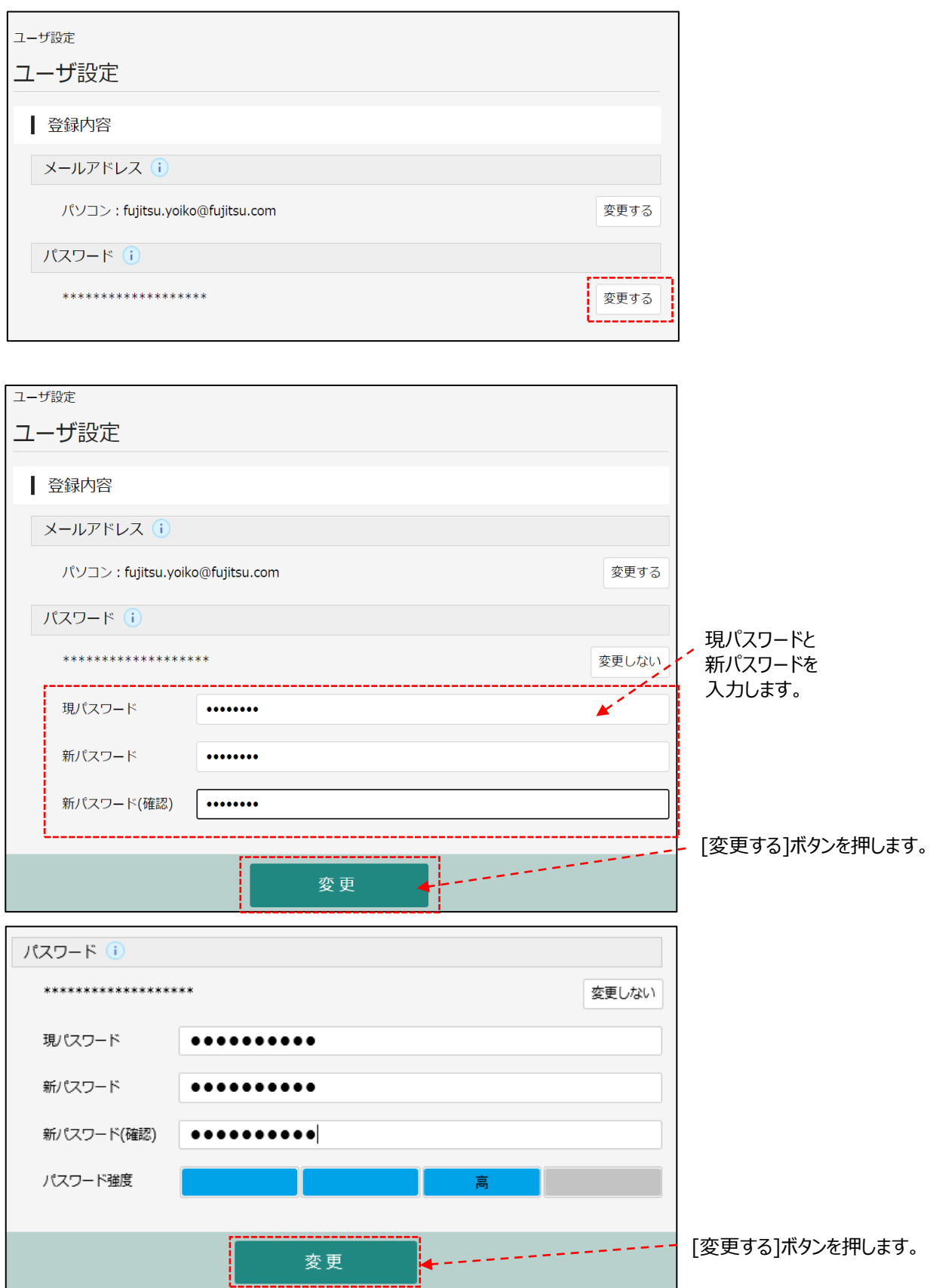

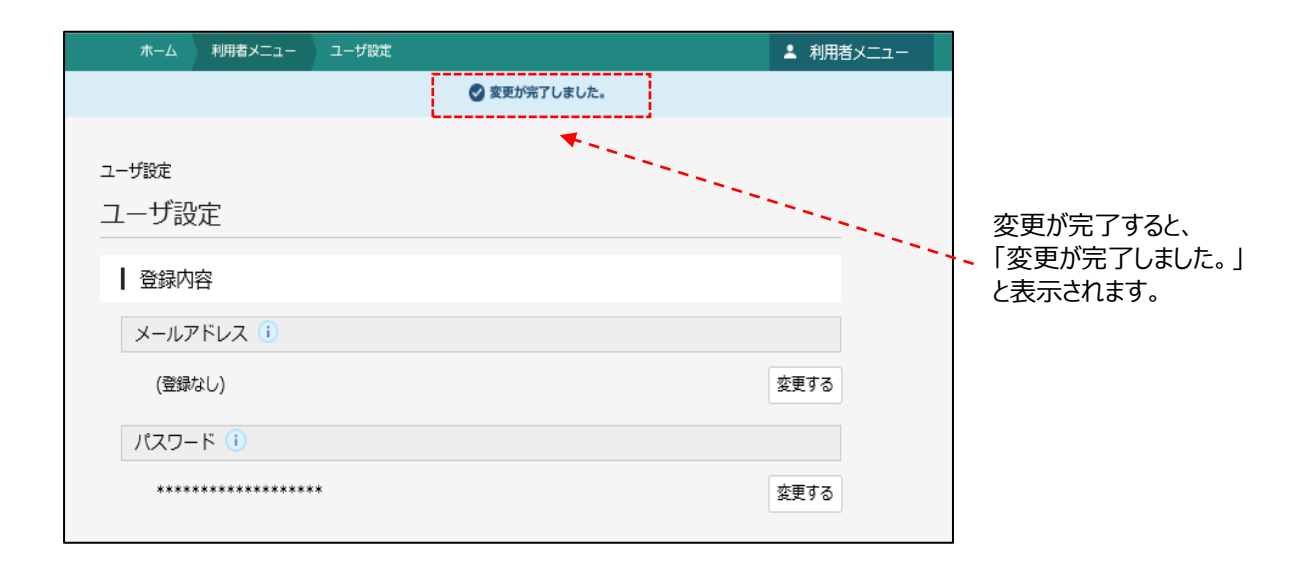